# Bedienungsanleitung IDA

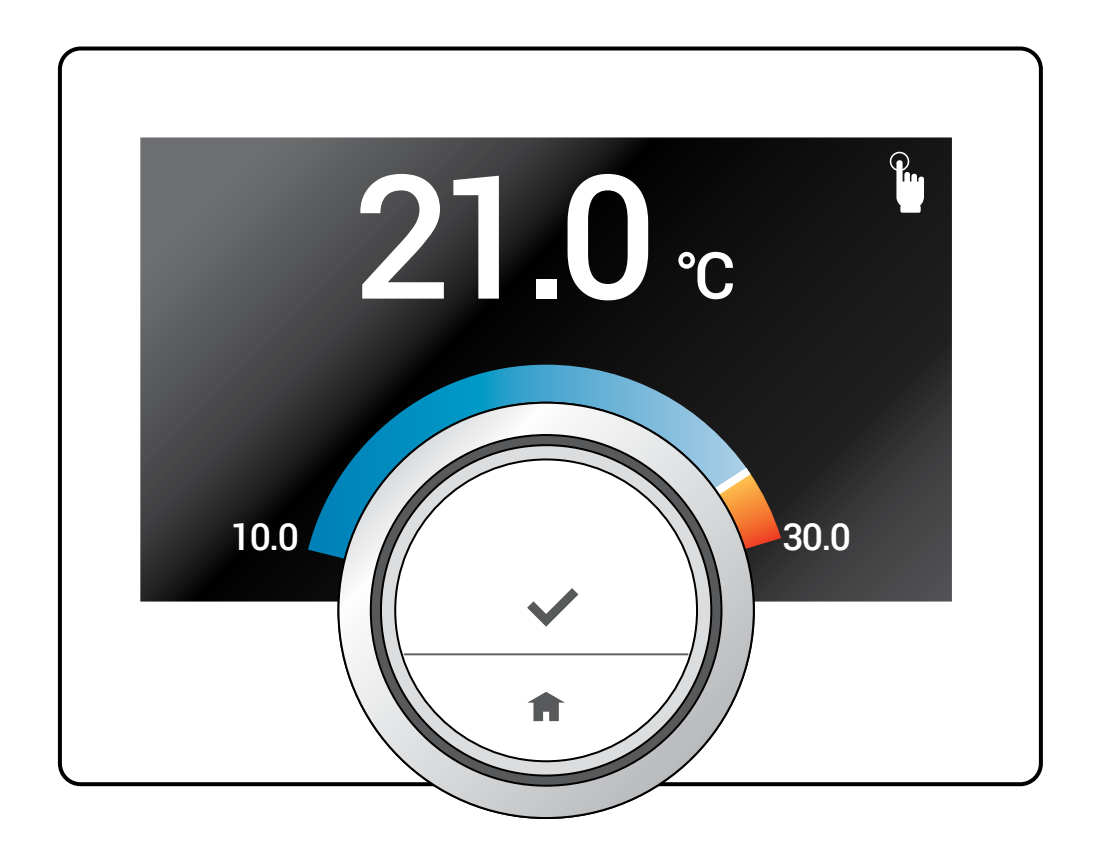

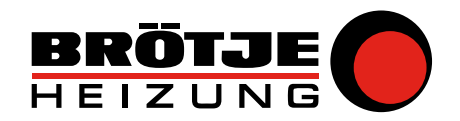

### Sehr geehrter Kunde,

Vielen Dank für die Wahl des IDA Raumgerätes. Mit der IDA oder auch durch Verwendung einer App können Sie Ihre Heizung steuern.

Mit dieser IDA haben Sie die Kontrolle über die Temperaturregelung Ihres Heims. Es geht also um Ihr Wohlbefinden ganz nach Ihren Wünschen.

Dieses Handbuch enthält leicht verständliche Informationen und ist für Installateure und Endbenutzer bestimmt.

Verwenden Sie das Handbuch-Menü, um schnellen Zugang zu den Anweisungen zu erhalten, die Sie benötigen. Zu Ihrer eigenen Sicherheit und für eine optimale Leistung der IDA empfehlen wir Ihnen, zuerst dieses Handbuch zu lesen.

Änderungen im Handbuch sind vorbehalten; die Online-Version ist stets die neueste Version. Falls Sie ein gedrucktes Exemplar verwenden, überprüfen Sie bitte die Webseite bezüglich der neusten Version.

Wir hoffen, dass Ihnen die Bedienung mit dem IDA Raumgerät gefällt.

Dieses Benutzerhandbuch enthält die in englischer Sprache verfassten Originalanweisungen.

© Copyright

Alle Informationen einschließlich dieser Anweisungen, Zeichnungen und technischen Beschreibungen verbleiben in unserem Eigentum und dürfen ohne unsere schriftliche Zustimmung nicht vervielfältigt werden.

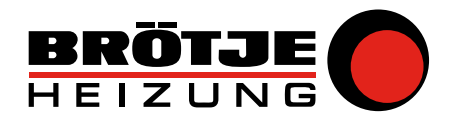

Wie dieses Handbuch verwendet wird

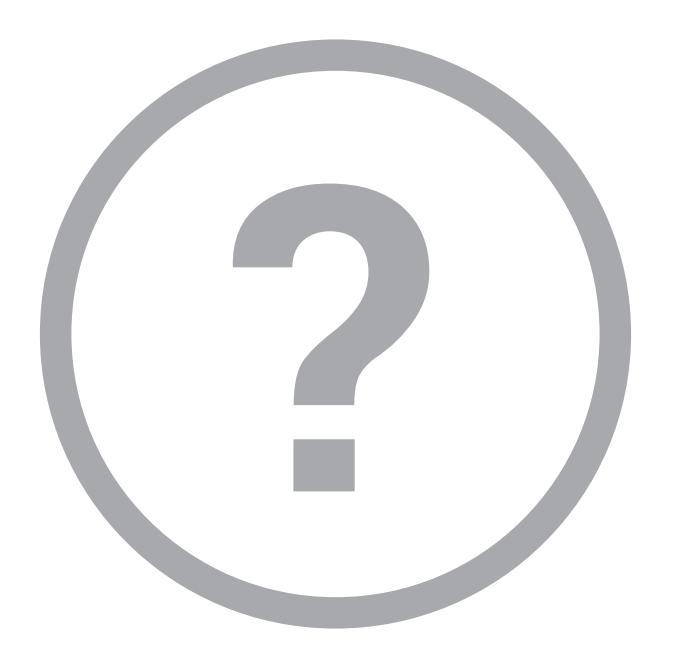

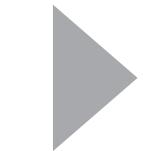

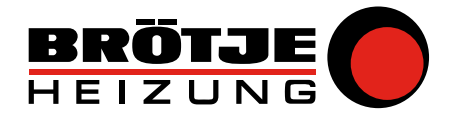

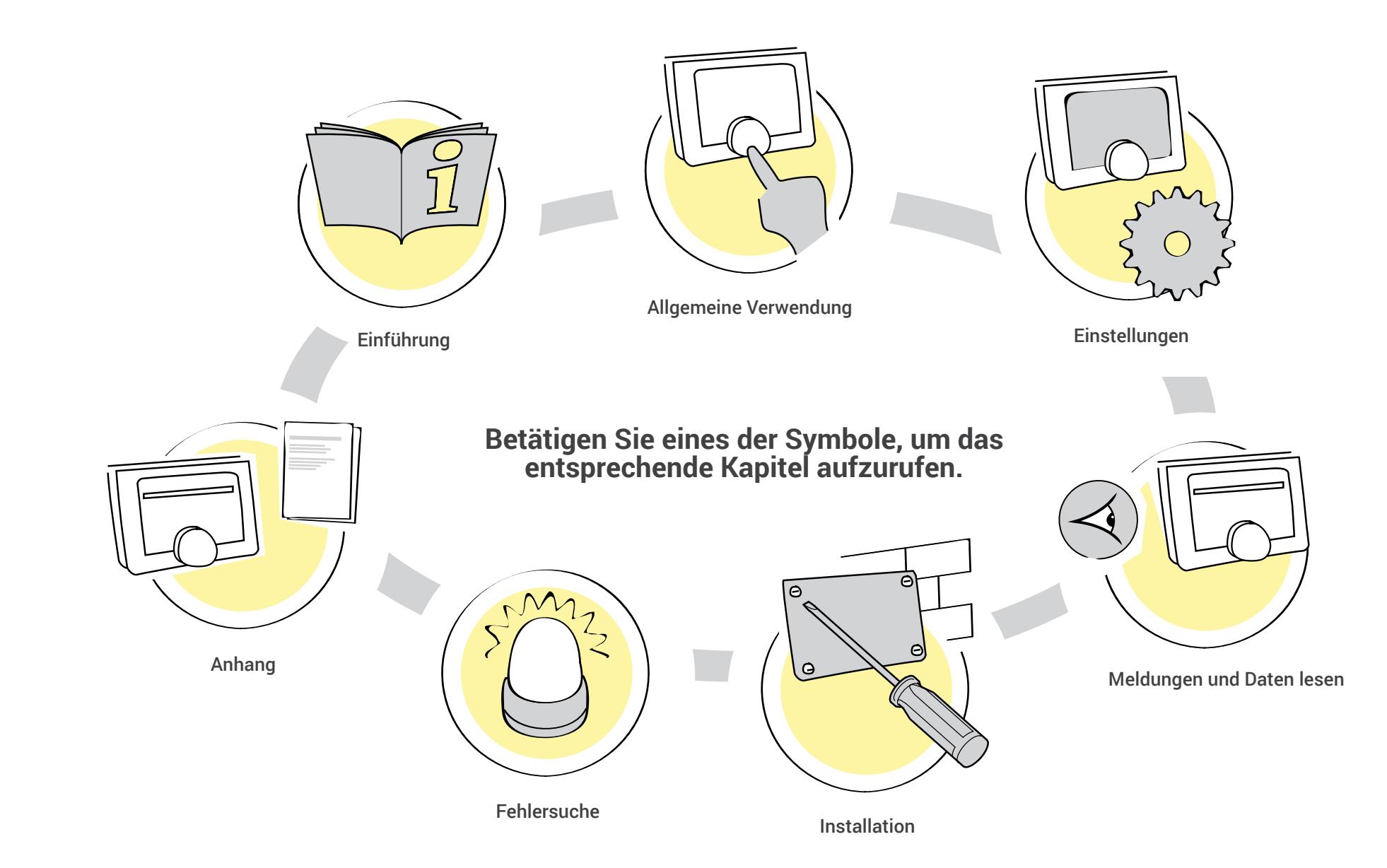

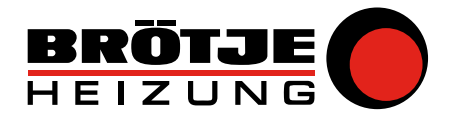

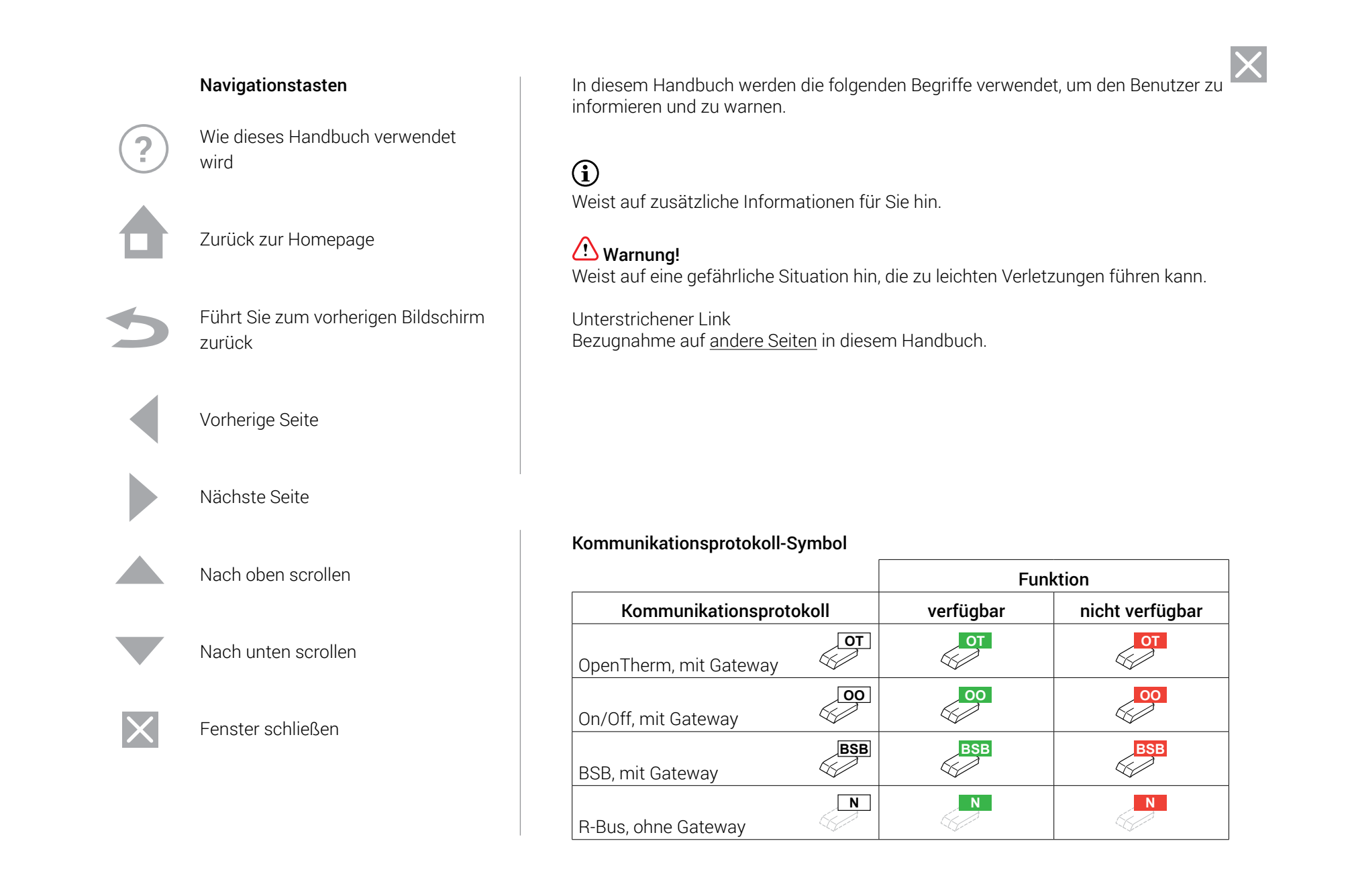

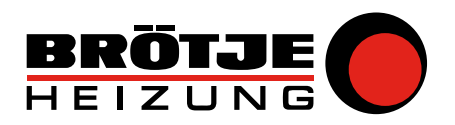

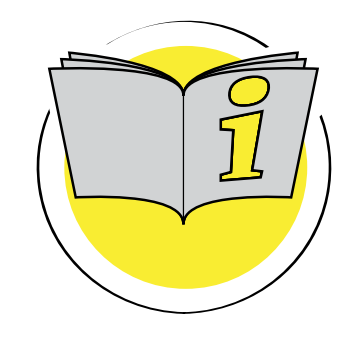

### 1. Einführung

 $\overline{\mathbf{2}}$ 

Dieser Abschnitt führt Sie in die IDA ein. Sie finden Grundinformationen, z.B. wie der Drehschalter und die Tasten benutzt werden, und wie die Information auf dem Bildschirm zu interpretieren ist.

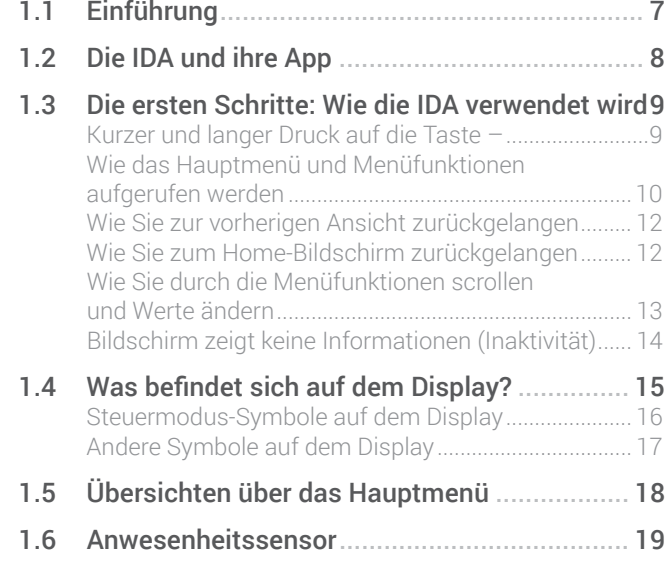

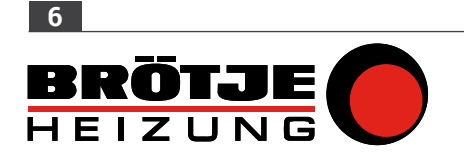

### <span id="page-6-0"></span>1.1 Einführung

#### Vorschau

Die IDA verfügt über eine Reihe von leicht nutzbaren Funktionen. Hier eine Vorschau.

#### Einfache Benutzerschnittstelle

Wie auch bei vielen anderen Schnittstellen müssen Sie durch Menüs scrollen, Optionen wählen und eingeben und Änderungen bestätigen. Es sind nur zwei Tasten vorhanden, die Sie entweder durch einen kurzen oder langen Druck betätigen können. Es ist ein Drehschalter vorhanden,

um vorwärts oder rückwärts zu scrollen. So einfach ist das!

#### Regelung der Temperatur

Ihre Pläne haben sich geändert? Kein Problem. Regeln Sie, wie Sie mögen - im Konstant oder Zeitprogamm Modus. Sie können sogar flexibel zwischen drei Zeitprogammen umschalten. Fühlen Sie sich wohl und frei - mit der Betriebsart, die Sie bevorzugen. Ziehen Sie es vor, Ihr Mobilgerät überall im Haus zu nutzen? Wir haben Ihnen zugehört. Unsere App steht für iOS und Android zur Verfügung.

#### Bestimmungsgemäßer Gebrauch

Die IDA wurde konstruiert, um als Raumthermostat zu fungieren mit der Möglichkeit, Ihre Heizungsanlage zu bedienen. Sie verfügt über eine Wi-Fi-Verbindung, um sich mit dem Internet verbinden zu können. Damit ist es möglich, die IDA mit einer App auf einem Mobilgerät zu bedienen.

### Warnung!

Verwenden Sie die IDA nicht für Systeme, die nicht im Einklang mit dem bestimmungsgemäßen Gebrauch stehen.

#### Was mache ich, wenn ich …? Ich möchte …? Wie mache ich …?

Verreisen Sie? Wünschen Sie einen gemütlichen Abend mit einem Kaminfeuer? Möchten Sie das Wasser kurzfristig heißer haben? Oder wünschen Sie eine kurze Temperaturänderung? Die meisten Antworten finden Sie im Kapitel Allgemeine Verwendung.

Rufen Sie das Menü auf, um die IDA zu erkunden! Viel Spaß!

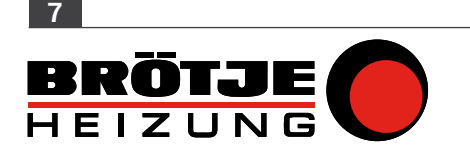

<span id="page-7-0"></span>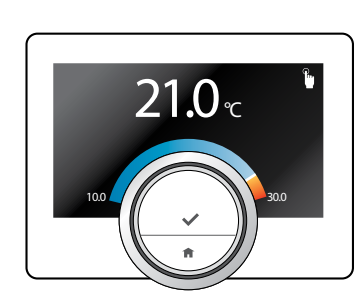

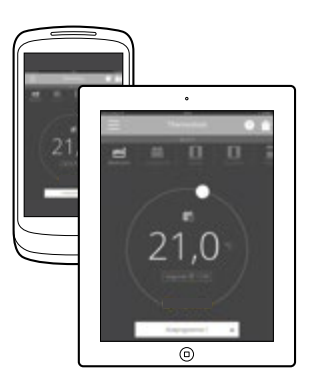

### 1.2 Die IDA und ihre App

### IDA

Das Klima in Ihrem Haus trägt zu Ihrem Wohlbefinden bei; mit der IDA sind Sie in der Lage, die Temperatur in Ihrem Haus ganz nach Ihren Wünschen zu regeln.

### Die App

Falls Sie es bevorzugen, Ihr Raumklima mit ihrem Mobilgerät zu regeln (z.B. Smartphone oder Tablet), können Sie die App herunterladen und mit Ihrer IDA verbinden.

### $\bigoplus$

*Die IDA benötigt eine zuverlässige Verbindung zu anderen Geräten (z.B. Kessel, Heizung, Wi-Fi-Router) in Ihrem Haus.* 

 $\overline{\mathbf{C}}$ 

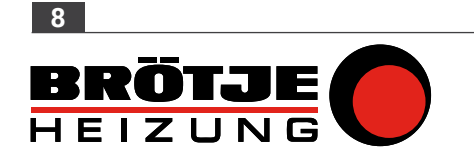

<span id="page-8-0"></span>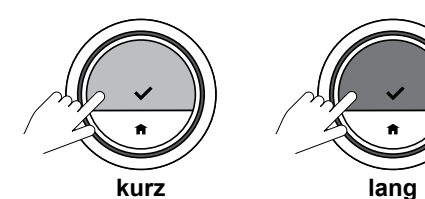

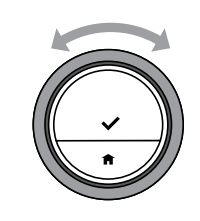

**kurz lang**

### 1.3 Die ersten Schritte: Wie die IDA verwendet wird

#### Kurzer und langer Druck auf die Taste –

Der Drehschalter hat zwei Tasten: Die obere Taste ist die Auswahltaste; die untere Taste ist die Home-Taste.

- Kurzer Tastendruck Bitte drücken Sie kürzer als eine Sekunde auf die Taste.
- Langer Tastendruck Bitte drücken Sie länger als eine Sekunde auf die Taste.

### • Drehschalter

 $\overline{\mathbf{C}}$ 

Drehen Sie den Drehschalter, um Menüs, Untermenüs und Einstellungen zu wählen und einzustellen.

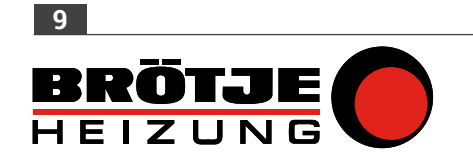

<span id="page-9-0"></span>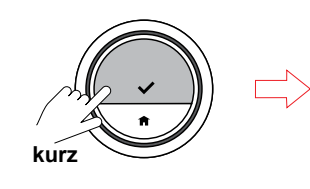

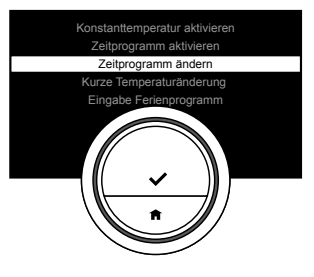

#### Wie das Hauptmenü und Menüfunktionen aufgerufen werden

Das Hauptmenü bietet Ihnen Zugang zu allen Untermenüs und Einstellungen.

- Drücken Sie kurz auf die Auswahltaste, um das Hauptmenü aufzurufen.
- Drehen Sie den Drehschalter vor- oder rückwärts, um eine Hauptmenüfunktion zu wählen.
- Drücken Sie kurz auf die Auswahltaste, um die Hauptmenüfunktion aufzurufen.

 $\overline{\mathbf{C}}$ 

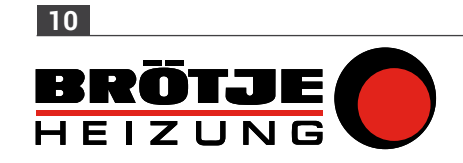

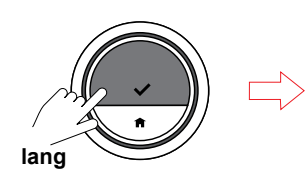

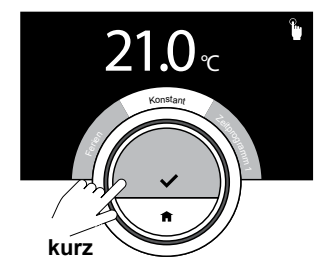

Wie das Schnellzugriff-Menü und Menüfunktionen aufgerufen werden

Das Schnellzugriff-Menü bietet Ihnen Zugang zu einer Auswahl an Menüfunktionen.

- Drücken Sie lang auf die Auswahltaste, um das Schnellzugriff-Menü aufzurufen.
- Drehen Sie den Drehschalter vor- oder rückwärts, um eine Schnellzugriff-Menüfunktion zu wählen.
- Drücken Sie kurz auf die Auswahltaste, um die Schnellzugriff-Menüfunktion aufzurufen.

Fahren Sie mit [2.1 Wie erreiche ich](#page-20-0)  [einen schnellen Zugriff auf eine](#page-20-0)  [Betriebsart? \(auf Seite](#page-20-0) 21 ) fort.

 $\overline{\mathbf{C}}$ 

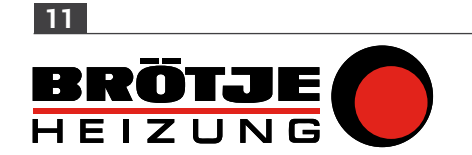

<span id="page-11-0"></span>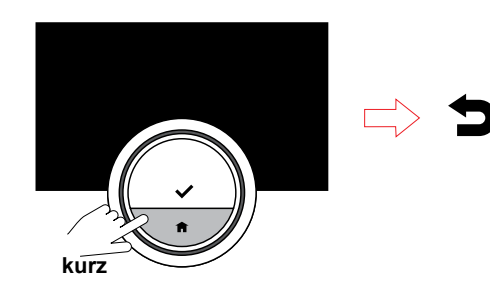

### Wie Sie zur vorherigen Ansicht zurückgelangen

• Drücken Sie kurz auf die Home-Taste, um zum vorherigen Schritt zurückzugelangen.

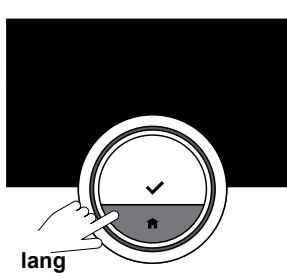

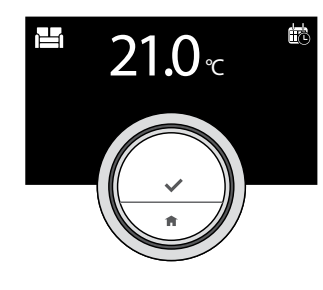

### Wie Sie zum Home-Bildschirm zurückgelangen

• Drücken Sie lang auf die Home-Taste, um zum Home-Bildschirm zurückzugelangen.

 $\overline{\mathbf{z}}$ 

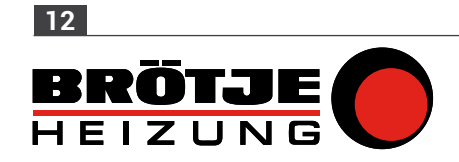

<span id="page-12-0"></span>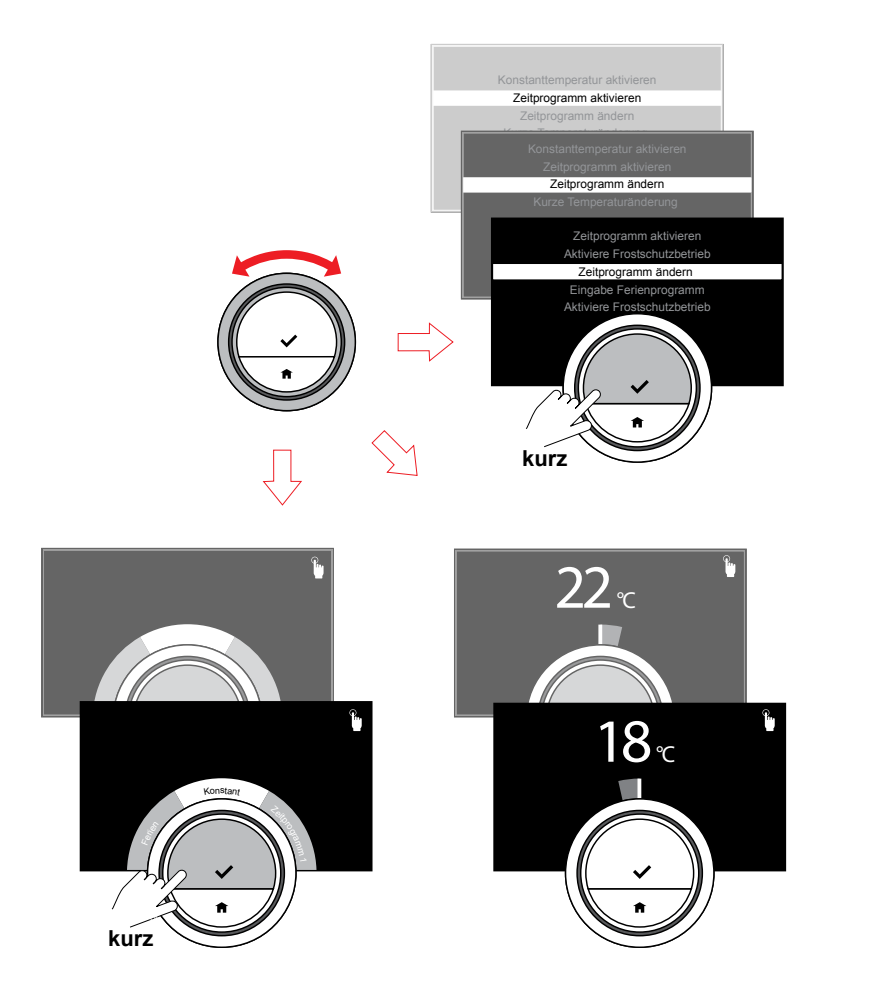

### Wie Sie durch die Menüfunktionen scrollen und Werte ändern

Mit dem Drehschalter können Sie durch das Hauptmenü und die Schnellzugriff-Menüfunktionen vorund rückwärts scrollen. Sie können auch Werte, Temperaturen und Zeiteinstellungen ändern.

- Drehen Sie den Drehschalter, um durch Einstellungen zu scrollen und diese zu ändern.
- Drücken Sie kurz auf die Auswahltaste, um eine Menüfunktion aufzurufen oder eine Einstellung zu bestätigen.

 $\overline{\mathbf{C}}$ 

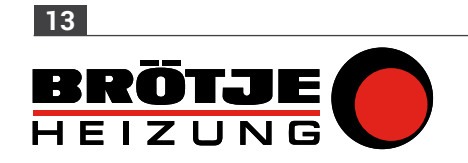

<span id="page-13-0"></span>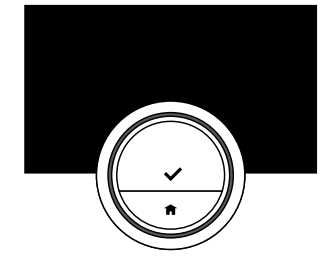

### Bildschirm zeigt keine Informationen (Inaktivität)

Werden der Drehschalter, die Auswahl- oder Home-Taste und der Anwesenheitssensor nicht betätigt und es befinden sich 30 Sekunden lang keine Personen vor der IDA, schaltet die IDA den Bildschirm aus und es wird keine Information angezeigt.

 $\bigoplus$ *In der Standardeinstellung ist der Anwesenheitssensor aktiviert.*

 $\overline{2}$ 

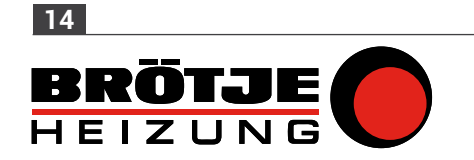

<span id="page-14-0"></span>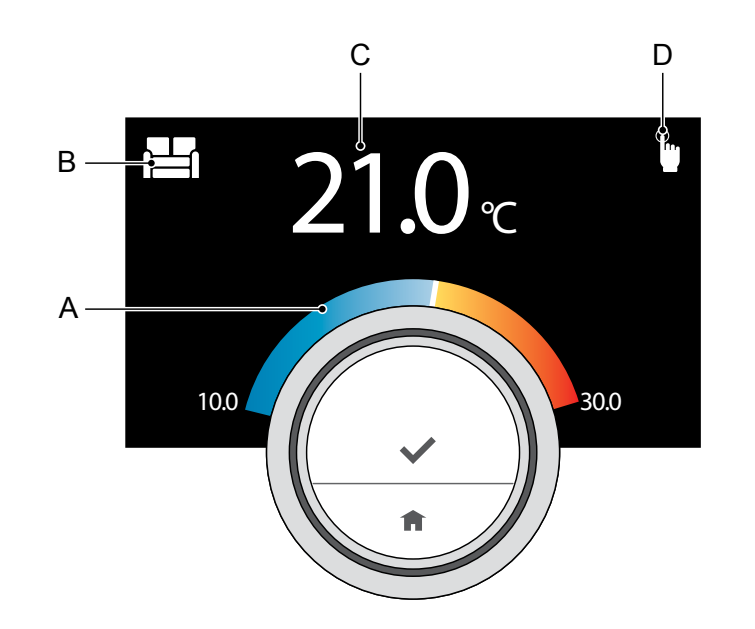

### 1.4 Was befindet sich auf dem Display?

- A. Temperaturskala
- B. Zonen Icon
- C. Tatsächliche Raumtemperatur
- D. Betriebsart

Die Temperaturskala zeigt den Unterschied zwischen der aktuellen Temperatur und der Solltemperatur an. Die weiße Linie repräsentiert die aktuell gemessene Temperatur. Die Solltemperatur wird in kleinen Ziffern neben der Skala angezeigt. Die Temperaturskala ist sichtbar, wenn die aktuelle Raumtemperatur von der Zieltemperatur abweicht.

Das Display erlischt 30 Sekunden nach dem Gebrauch. Das Display schaltet ein, wenn Sie die Auswahltaste drücken, den Drehschalter drehen oder den Anwesenheitssensor aktivieren.

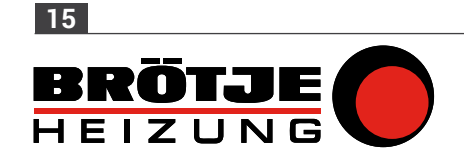

<span id="page-15-0"></span>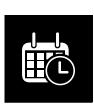

 $\mathbf{r}$ 

#### Display Das Symbol in der oberen rechten Ecke zeigt die Betriebsart an.

Betriebsart-Symbole auf dem

Das Temperaturzeitprogramm (1, 2 oder 3) ist aktiv. Rufen Sie für weitere Informationen [2.3 Verstehen der Zeitprogramme](#page-28-0)  <u>[\(auf Seite](#page-28-0) 29)</u> auf.

Die Konstant Betriebsart ist aktiv. Rufen Sie für weitere Informationen [Ändern der Temperatur in der](#page-22-0)  [Konstantbetrieb \(auf Seite](#page-22-0) 23 ) auf.

Der Frostschutzmodus ist aktiv. Rufen Sie für weitere Informationen [Frostschutzbetrieb ein/aus \(auf](#page-53-0)  <u>[Seite](#page-53-0) 54)</u> auf.

Die Ferienprogramm ist eingestellt und zu diesem Zeitpunkt aktiv. Rufen Sie für weitere Informationen [2.4 Fahren Sie in die Ferien? \(auf](#page-33-0)  <u>[Seite](#page-33-0) 34)</u> auf.

 $\overline{\mathbf{C}}$ 

 $\mathbf{f}$ 

灤

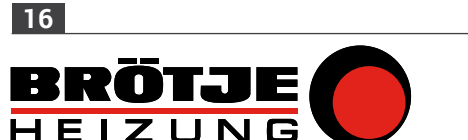

<span id="page-16-0"></span>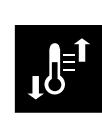

Der Zeitprogramm-Betrieb wird für eine kurze Temperaturänderung unterbrochen. Rufen Sie für weitere Informationen [Kurze Temperaturänderung](#page-24-0)  [im Zeitprogrammbetrieb \(auf](#page-24-0)  <u>[Seite](#page-24-0) 25)</u> auf.

### Andere Symbole auf dem Display

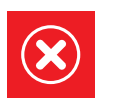

 $\bigotimes_{\mathcal{P}}$ 

Es ist ein Fehler aufgetreten, der immer noch vorhanden ist. Rufen Sie für weitere Informationen [4.6 Fehlermeldungen \(auf](#page-67-0)  <u>[Seite](#page-67-0) 68)</u> auf.

Sie drehen den Drehschalter, um die Temperatur einzustellen.

 $\overline{?}$ 

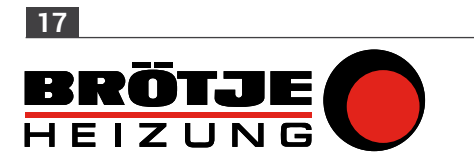

<span id="page-17-0"></span>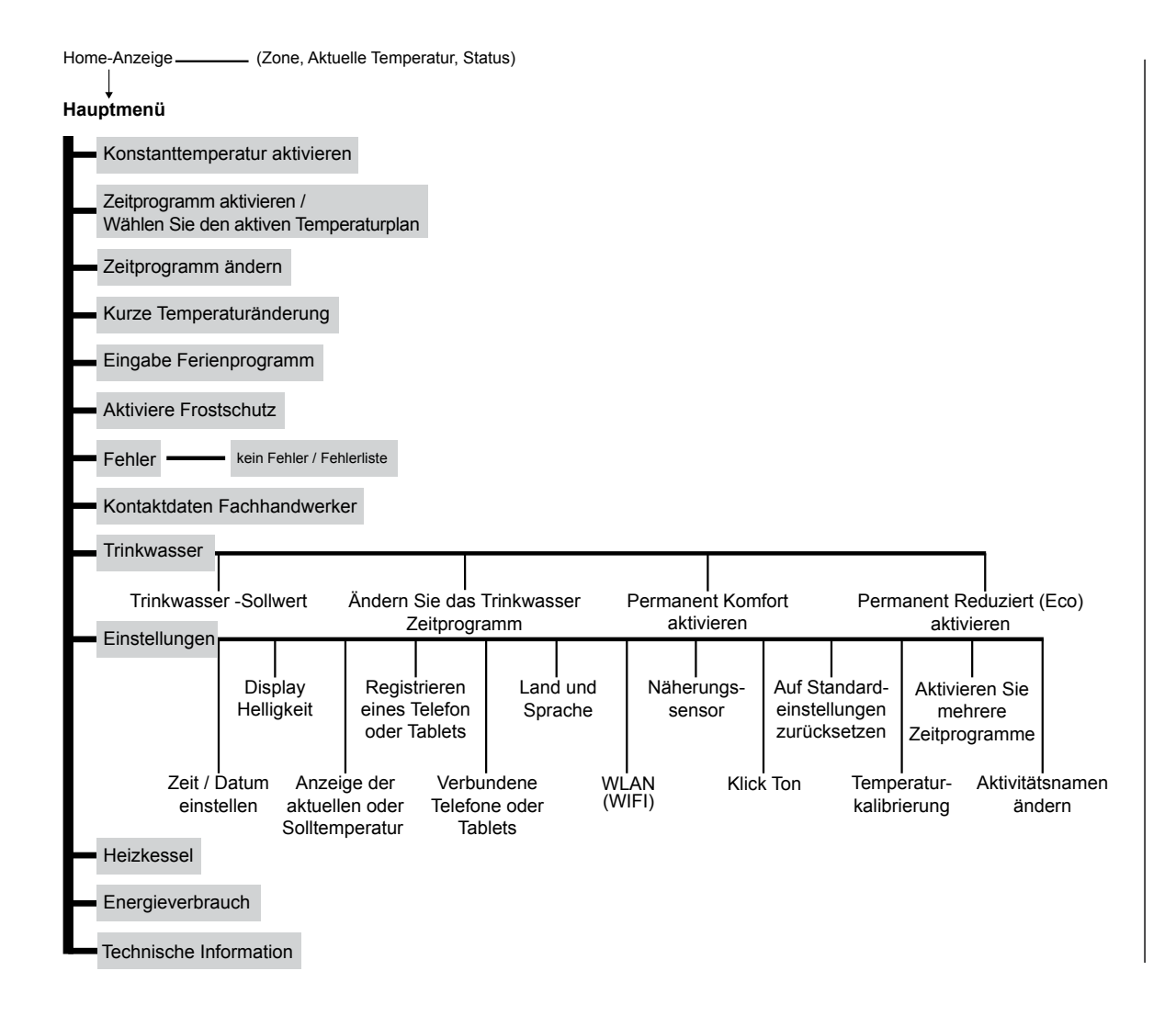

### 1.5 Übersichten über das Hauptmenü

 $\overline{\mathbf{C}}$ 

Hierbei handelt es sich um eine globale Übersicht über das Hauptmenü und die Einstellungen.

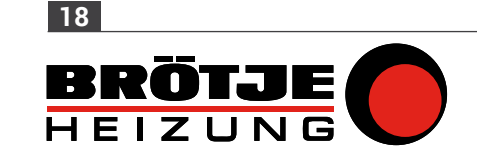

<span id="page-18-0"></span>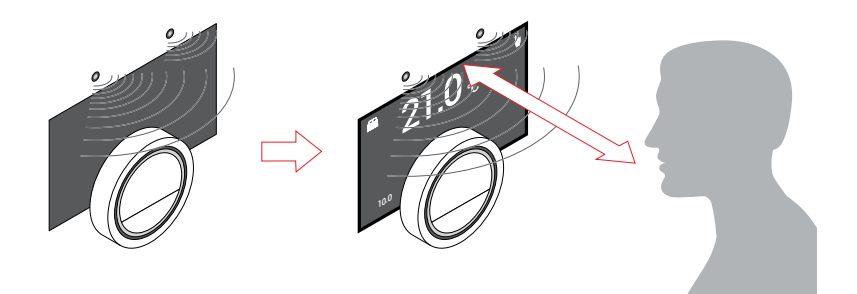

### 1.6 Näherungssensor

 $\overline{\mathbf{C}}$ 

Das Display schaltet ein, sobald der Näherungssensor erkennt, dass Sie sich davor befinden oder an diesem vorbeigehen (nur 5 Sekunden). Sie können den Näherungssensor im Einstellungsmenü deaktivieren. Rufen Sie für weitere Informationen Näherungs[Näherungserkennung](#page-44-0)  [\(ein oder aus\) \(auf Seite](#page-44-0) 45) auf.

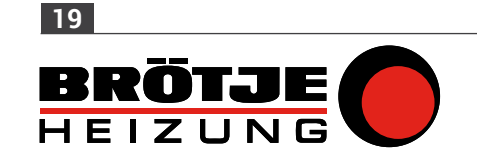

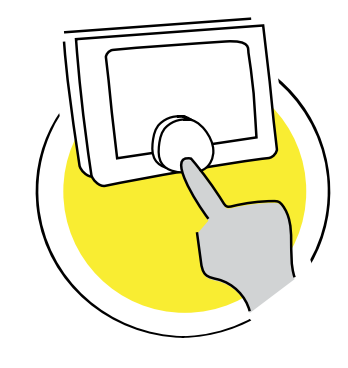

### 2. Allgemeiner Gebrauch

Dieser Abschnitt unterstützt Sei beim täglichen Gebrauch der IDA. Sie finden Anweisungen für den täglichen Gebrauch, z.B. wie die Betriebsart, als auch die Sollwerte in den Betriebsarten geändert werden.

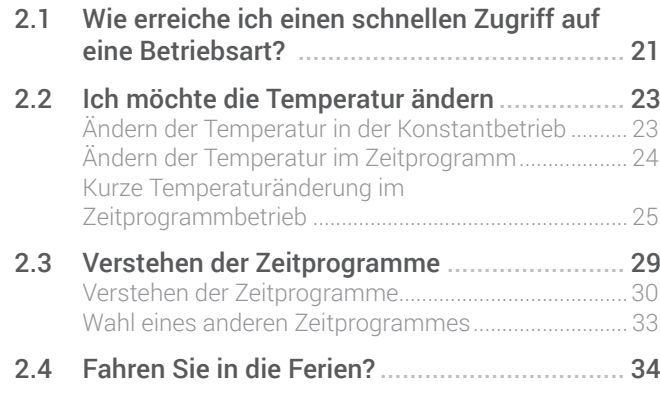

 $\overline{\mathbf{C}}$ 

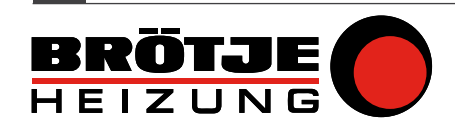

<span id="page-20-1"></span>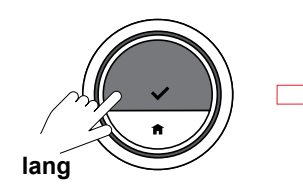

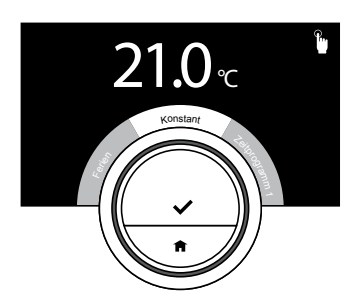

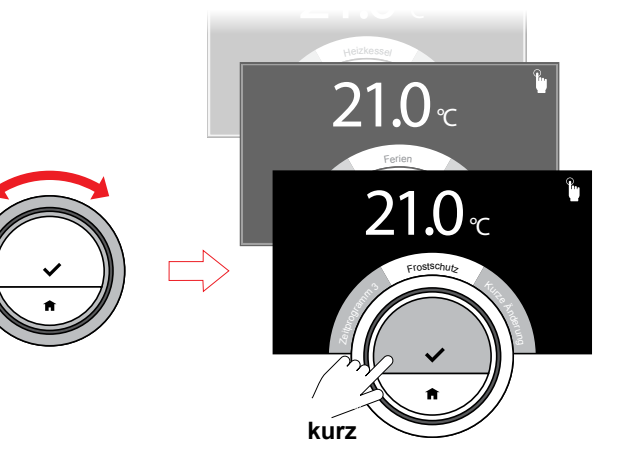

### <span id="page-20-0"></span>2.1 Wie erreiche ich einen schnellen Zugriff auf eine Betriebsart?

Sie können die Betriebsart rasch über das Schnellzugriff-Menü ändern .

- Drücken Sie lang auf die Auswahltaste, um das Schnellzugriff-Menü aufzurufen.
- Drehen Sie den Drehschalter, um den gewünschte Betriebsart zu wählen.
- Drücken Sie kurz auf die Auswahltaste, um Ihre Wahl zu bestätigen .

Im Folgenden finden Sie die Betriebsarten:

- Konstanttemperatur: Die Temperatur kann mit dem Drehschalter eingestellt werden. Weitere Informationen unter [Ändern der Temperatur in der](#page-22-0)  [Konstantbetrieb \(auf Seite](#page-22-0) 23 ) .

Oder

 $\overline{\mathbf{C}}$ 

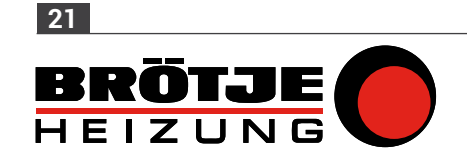

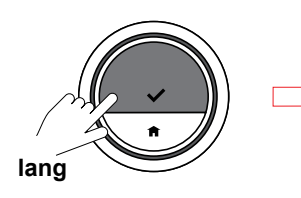

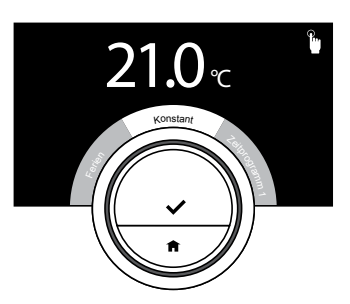

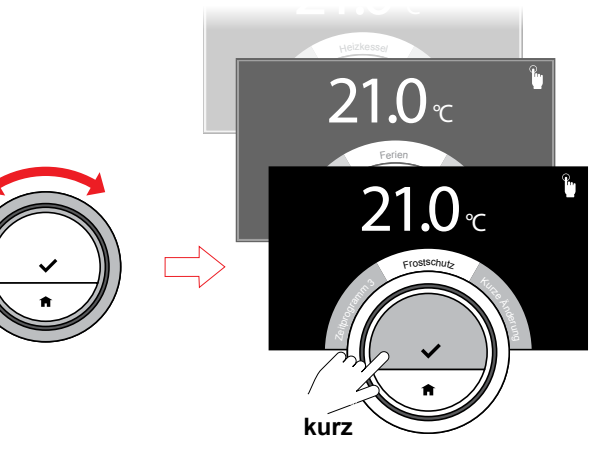

### - Zeitprogrammbetrieb:

Die Temperatur wird durch ein Zeitprogramm geregelt . Weitere Informationen unter [2.3 Verstehen der Zeitprogramme](#page-28-0)  <u>[\(auf Seite](#page-28-0) 29)</u>.

- Frostschutzmodus: Die IDA ist auf eine feste niedrige Temperatur eingestellt. Weitere Informationen unter [Frostschutzbetrieb ein/aus](#page-53-0)  <u>[\(auf Seite](#page-53-0) 54)</u>.
- Ferienbetrieb: Wenn Sie verreisen, können Sie die Temperatur während Ihrer Ferien senken. Weitere Informationen unter [2.4 Fahren Sie in die Ferien? \(auf](#page-33-0)  <u>[Seite](#page-33-0) 34)</u>.

## $\bigoplus$

*Einige Betriebsarten bedürfen zusätzlicher Einstellungen (z.B. Zeitprogramm), andere bedürfen nur einer Bestätigung durch Druck auf die Auswahltaste.*

 $\overline{\mathbf{C}}$ 

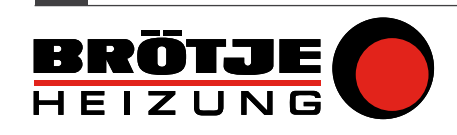

<span id="page-22-1"></span>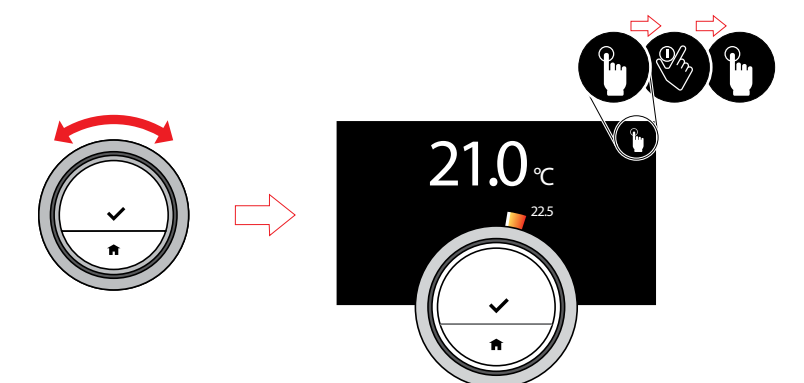

#### 2.2 Ich möchte die Temperatur ändern

#### <span id="page-22-0"></span>Ändern der Temperatur in der Konstantbetrieb

Im Konstantbetrieb können Sie die Temperatur durch Drehen des Drehschalters auf einfache Weise ändern . Die Temperatur bleibt unverändert, bis sie wieder geändert wird.

• Ändern Sie die Temperatur mit dem Drehschalter .

## $\bigoplus$

*Während Sie den Drehschalter drehen, erscheint die Zieltemperatur in hellen Ziffern. Nach einigen Sekunden erscheint auf der IDA wieder die Home-Anzeige und die Ziffern sind fett und zeigen die tatsächliche Temperatur an.*

## $\bigoplus$

*Nur eine geplante Ferienperiode kann die Temperatur automatisch ändern, wenn sich die IDA im Konstantbetrieb befindet.*

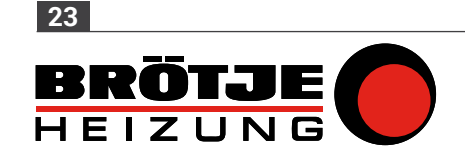

<span id="page-23-0"></span>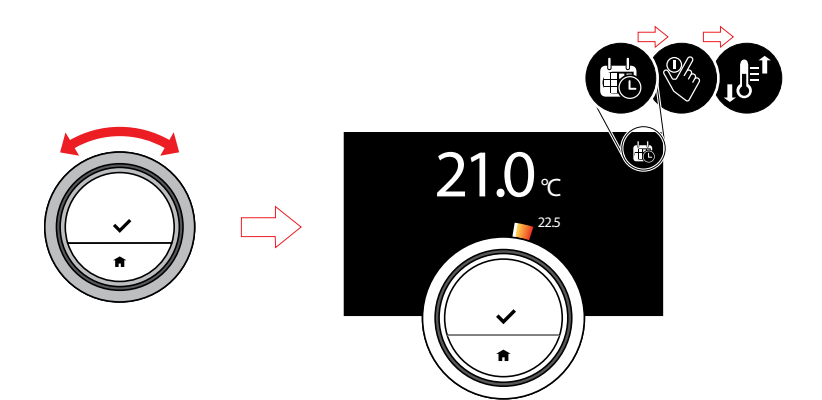

### Ändern der Temperatur im Zeitprogramm

Sie können die Temperatur vorübergehend ändern, wenn sich die IDA im Zeitprogrammbetrieb befindet.

• Ändern Sie die Temperatur mit dem Drehschalter .

### G

*Diese eingestellte Temperatur wird bis zum nächsten Schaltpunkt im Zeitprogramm beibehalten.*

Wenn Sie die Zeit der Temperaturänderung ändern möchten:

- Drücken Sie kurz auf die Auswahltaste, um das Hauptmenü aufzurufen, und wählen Sie "Kurze Temperaturänderung".
- Geben Sie die Abweichungszeit ein und bestätigen Sie sie .

### $\bigoplus$

*Während der Abweichungszeit können Sie die Temperatur wie im Konstantbetrieb mit dem Drehschalter ändern.* 

## $\bf (\widehat{i})$

*Die IDA stellt sich automatisch auf die planmäßige Temperatur zurück, nachdem die Abweichungszeit abgelaufen ist.*

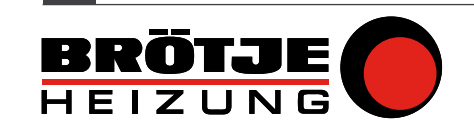

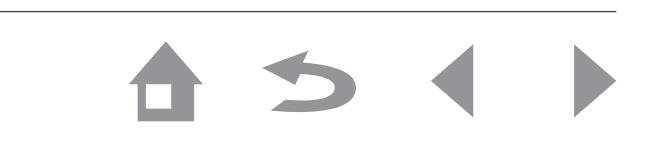

<span id="page-24-1"></span>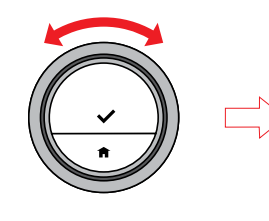

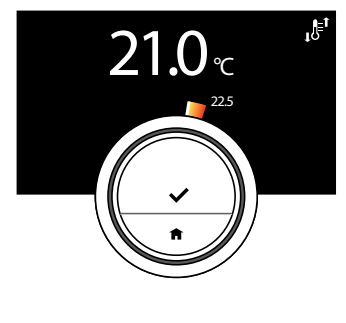

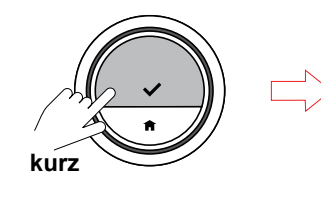

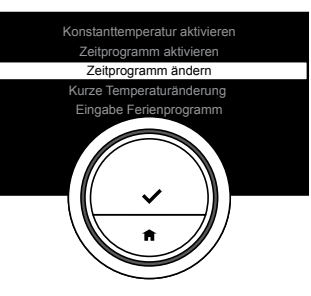

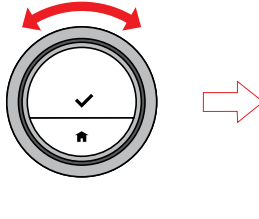

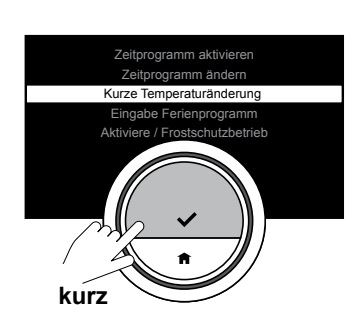

### <span id="page-24-0"></span>Kurze Temperaturänderung im Zeitprogrammbetrieb

In einem Zeitprogramm können Sie die Temperatur für eine festgelegte Zeitspanne auf zweierlei Weise ändern: über das Hauptmenü (I) und über das Schnellzugriff-Menü (II).

### Hauptmenü (I)

- Ändern Sie die Temperatur mit dem Drehschalter .
- Drücken Sie kurz auf die Auswahltaste, um das Hauptmenü aufzurufen, und wählen Sie "Kurze Temperaturänderung".
- Geben Sie die Abweichungszeit ein und bestätigen Sie sie .

## $\bigcirc$

*Die zuletzt eingestellte Temperatur wird bis zum nächsten Schaltpunkt im Zeitprogramm beibehalten.*

### G

*Die IDA stellt sich automatisch auf die planmäßige Temperatur zurück, nachdem die Abweichungszeit abgelaufen ist.*

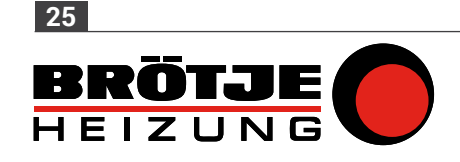

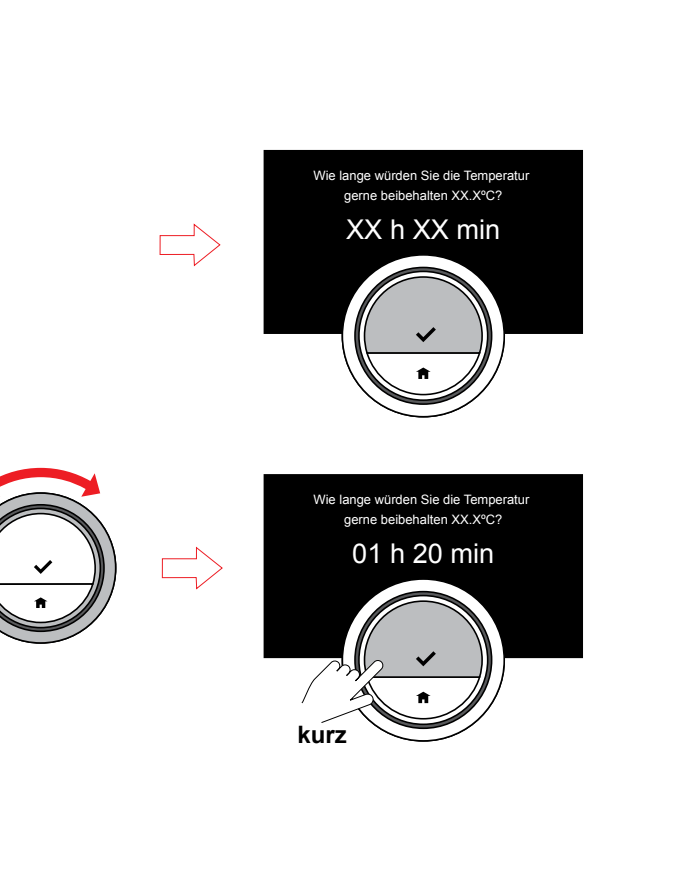

 $\rightarrow$ 

 $\bigcap$ 

 $\bigodot$ 

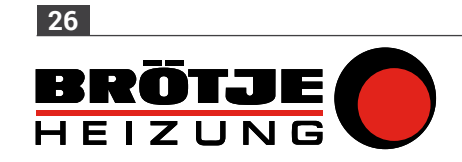

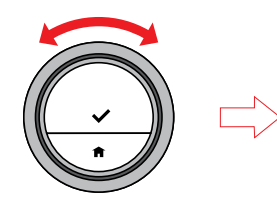

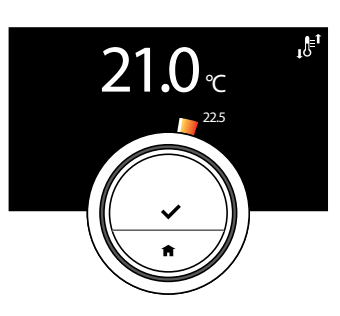

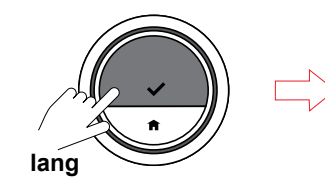

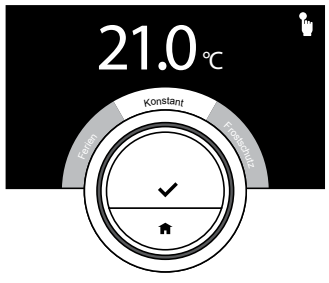

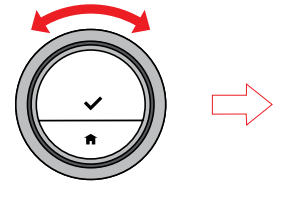

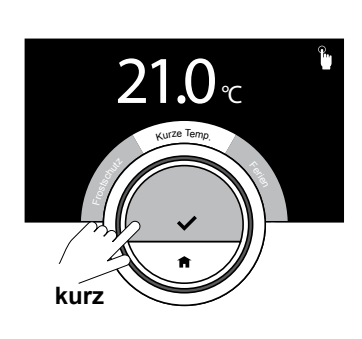

### Schnellzugriff-Menü (II)

Die zweite Möglichkeit, die Temperatur bis zum nächsten Schaltpunkt zu ändern, besteht über das Schnellzugriff-Menü.

- Ändern Sie die Temperatur mit dem Drehschalter .
- Drücken Sie lang auf die Auswahltaste, um das Schnellzugriff-Menü aufzurufen und wählen Sie "Kurze Temp.".
- Geben Sie die Abweichungszeit ein und bestätigen Sie sie .

## $\bigoplus$

*Die zuletzt eingestellte Temperatur wird bis zum nächsten Schaltpunkt im Zeitprogramm beibehalten.* 

### G

*Die IDA stellt sich automatisch auf die planmäßige Temperatur zurück, nachdem die Abweichungszeit abgelaufen ist.* 

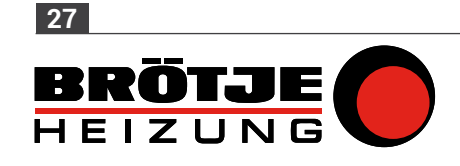

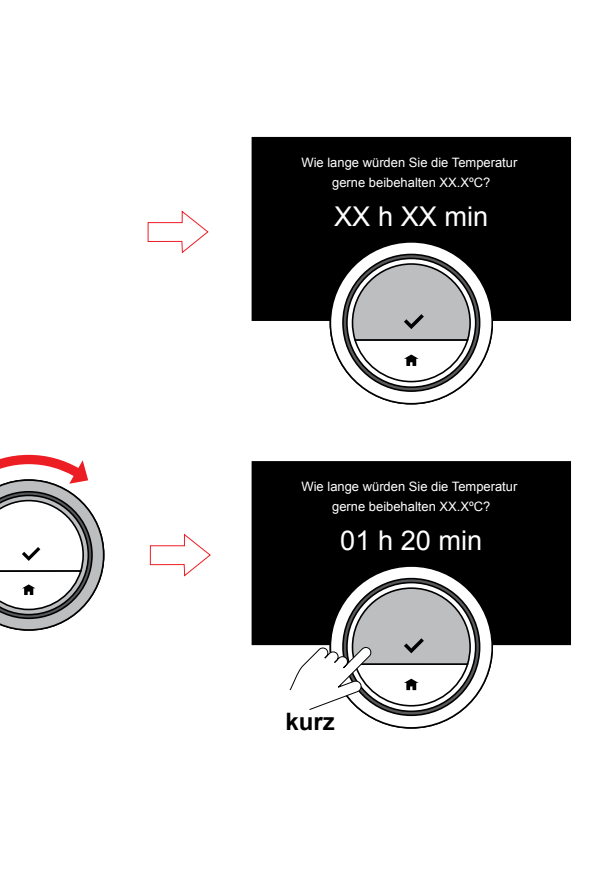

 $\bigoplus$ 

*Während der Abweichungszeit können Sie die Temperatur wie im Konstantbetrieb mit dem Drehschalter ändern.* 

 $\overline{?}$ 

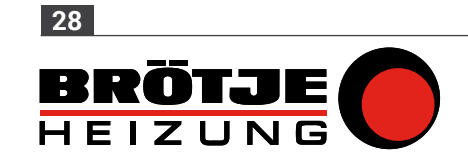

<span id="page-28-1"></span>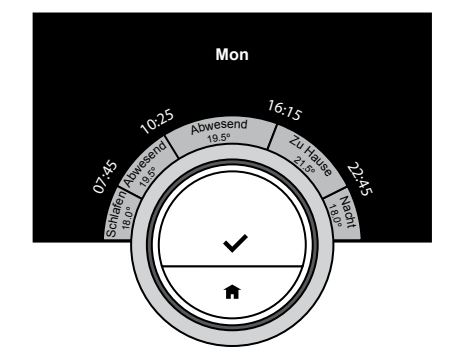

Zeitprogramm aktivieren Zeitprogramm ändern

### <span id="page-28-0"></span>2.3 Verstehen der Zeitprogramme

Bei einem Zeitprogramm können Sie die Zieltemperatur zu jedem beliebigen Zeitpunkt ändern . Für jeden Wochentag können Sie ein anderes Zeitprogramm einstellen .

Sie können jeden Tagesplan nach Ihren eigenen Vorlieben anpassen:

- Ändern der Zeit eines Schaltpunkts .
- Wahl einer anderen Aktivität zwischen den Schaltpunkten.
- Ändern der Temperatur einer Aktivität .
- Hinzufügen von bis zu 6 Schaltpunkten .
- Entfernen von Schaltpunkten bis hin zu keinem .

## $\bigoplus$

*Die Aktivitätsnamen in diesem Beispiel sind benutzerdefiniert angepasst, z.B. Schlafen, Abwesenheit. Sie können die Namen einer Aktivität dahingehend ändern, dass Sie Ihren eigenen Vorlieben entsprechen. Siehe Ändern der Aktivitätsnamen.*

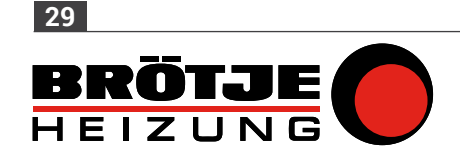

<span id="page-29-0"></span>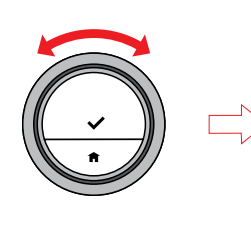

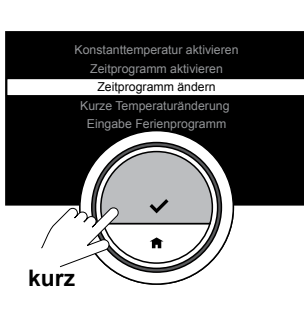

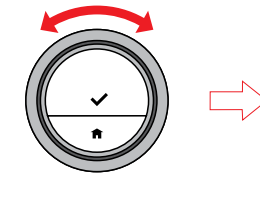

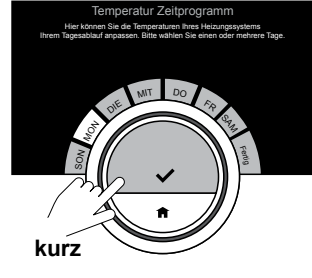

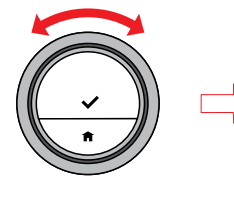

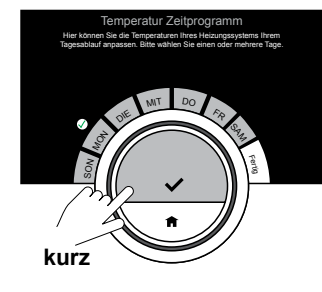

**kurz**Schlafen Abwesend

## $\bigoplus$

*Die erste Aktivität des Tages ist die gleiche wie die letzte Aktivität des vorherigen Tages.*

### Verstehen der Zeitprogramme

- Rufen Sie das Hauptmenü auf und wählen Sie "Zeitprogramm ändern".
- Wählen und bestätigen Sie den (die) Tag(e), die Sie ändern möchten .
- Bestätigen Sie Ihre(n) gewählte(n) Tag(e) mit "Fertig".

### $\bigoplus$

*Wenn Sie mehr als einen Tag wählen, werden die Tage dem gleichen Tagesplan zugewiesen.*

### $\bigoplus$

*Der Hilfe-Text auf dem Display über dem Zeitprogramm hilft Ihnen bei der Durchführung der Änderungen.*

 $\overline{\phantom{a}}$ 

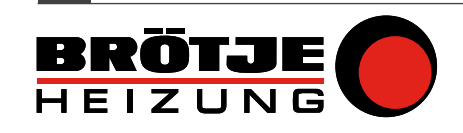

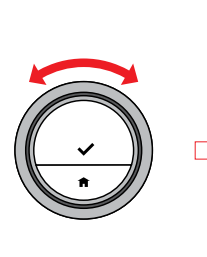

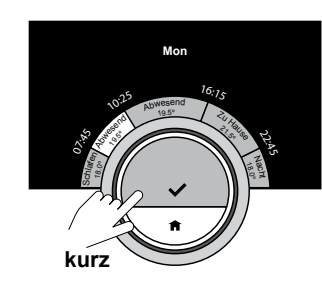

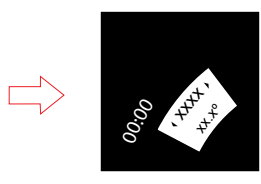

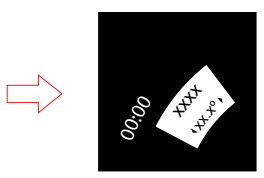

### $\bigcirc$

*Wenn Sie eine Aktivität oder Schaltzeit ändern, markieren die Cursor die Funktion, die Sie ändern.*

Ändern einer Aktivität:

- Wählen Sie die Aktivität mit dem Drehschalter und bestätigen Sie Ihre Wahl mit der Auswahltaste.
- Wählen Sie eine andere Aktivität mit dem Drehschalter oder lassen Sie sie, wie sie ist. Bestätigen Sie Ihre Auswahl mit der Auswahltaste.
- Ändern Sie die Temperatur der Aktivität oder lassen Sie sie, wie sie ist . Bestätigen Sie mit der Auswahltaste.

## $\bigoplus$

*Die Temperatur, die Sie für eine Aktivität einstellen, ist die gleiche für jeden Wochentag, an dem Sie diese Aktivität verwenden. Die Aktivität "Benutzerdefiniert" jedoch kann eine andere Temperatur an jedem Wochentag haben.*

 $\overline{\mathbf{C}}$ 

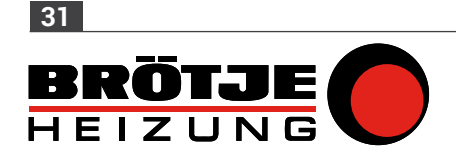

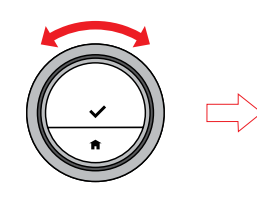

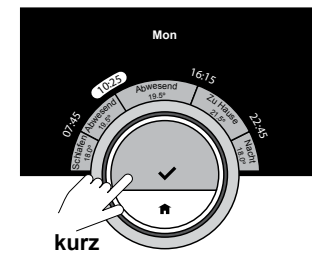

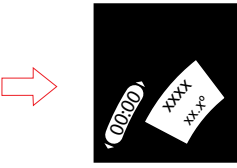

Ändern einer Schaltzeit:

- Wählen Sie die Schaltzeit mit dem Drehschalter und bestätigen Sie Ihre Wahl mit der Auswahltaste.
- Ändern Sie die Schaltzeit mit dem Drehschalter und bestätigen Sie mit der Auswahltaste.

Wenn Sie alle Änderungen an diesem Tageszeitprogramm durchgeführt haben, können Sie dieses Menü verlassen, indem Sie "Fertig" wählen oder den Plan durch Auswahl von "Kopieren" auf einen anderen Tag kopieren .

### $\bigoplus$

*Durch einen langen Druck auf die Auswahltaste können Sie Aktivitäten hinzufügen oder Schaltzeiten entfernen. Halten Sie sich an die Anweisungen auf dem Display.*

 $\mathbf{P}$ 

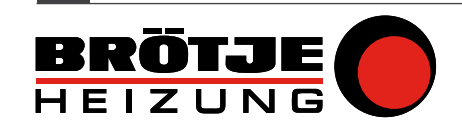

<span id="page-32-0"></span>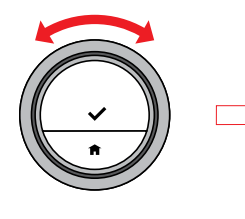

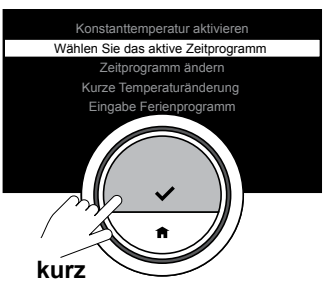

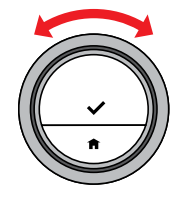

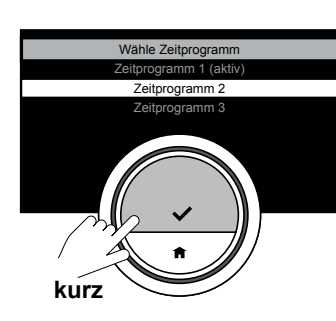

### Wahl eines anderen Zeitprogrammes

Ihr wöchentliches Programm kann von Woche zu Woche variieren . Die IDA bietet Ihnen drei mögliche programmierbare Zeitprogramme . Zunächst müssen Sie "Mehrere Zeitprogramme" aktivieren.

- Rufen Sie das Einstellungsmenü über das Hauptmenü auf.
- Wählen Sie "Aktivieren Sie mehrere Zeitprogramme" und drücken Sie zur Bestätigung kurz auf die Auswahltaste.
- Rufen Sie das Hauptmenü auf und wählen Sie "Wählen Sie das aktive Zeitprogramm".
- Drehen Sie den Drehschalter, um einen anderen Plan zu wählen, und bestätigen Sie Ihre Auswahl.

## G

*Rufen Sie für weitere Informationen [2.3 Verstehen der Zeitprogramme \(auf](#page-28-0)  [Seite](#page-28-0) 29) auf, um zu erfahren, wie man Zeitprogramm 1, 2 oder 3 programmiert.*

 $\bigoplus$ 

*Stellen Sie sicher, dass Sie das (die) anderen Zeitprogramm(e)programmieren, falls Sie diese Einstellung ändern.*

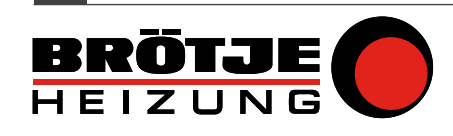

<span id="page-33-1"></span>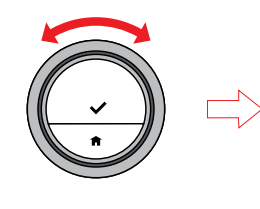

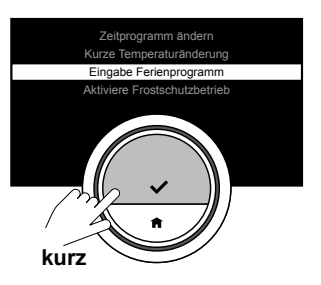

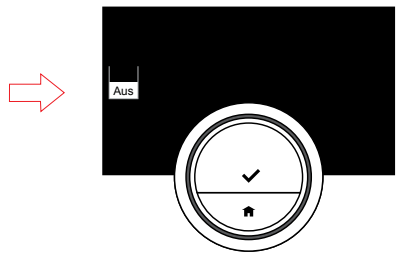

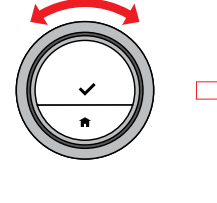

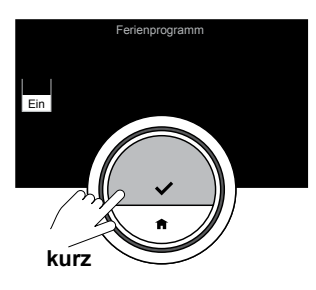

 $\overline{\phantom{a}}$ Juni Ein

### <span id="page-33-0"></span>2.4 Fahren Sie in die Ferien?

Das Ferienprogramm ist eine Funktion zur Einstellung der Raumtemperatur auf einen konstanten niedrigeren Wert, um Energie einzusparen, wenn Sie eine längere Zeit fort sind. Während dieser Zeit hat die eingestellte Temperatur Vorrang vor den Temperaturen, wie sie im Konstantbetrieb oder Zeitprogramm eingestellt sind .

Sie müssen das Temperaturniveau und die Zeit einstellen, wenn Sie das Ferienprogramm beginnen und beenden .

- Rufen Sie das Hauptmenü auf und wählen Sie "Eingabe Ferienprogramm".
- Wählen Sie mit dem Drehschalter Ferienprogramm "Ein".
- Drücken Sie zur Bestätigung kurz auf die Auswahltaste und geben Sie die Start- und Enddaten einschließlich der gewünschten Temperatur ein.

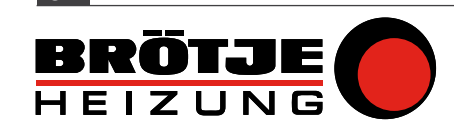

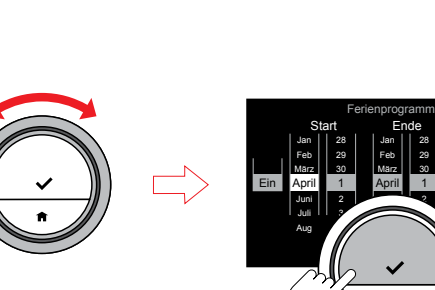

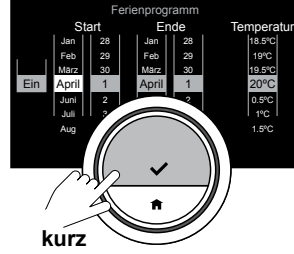

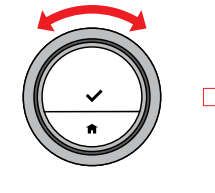

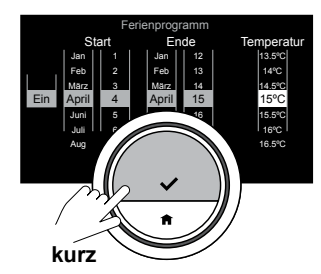

## $\bigoplus$

*Sie können kurz auf die Home-Taste drücken, um einen Schritt zurückzugelangen.*

## $\bigoplus$

*Sie können das Ferienprogramm auch über das Schnellzugriff-Menü einstellen.*

 $\overline{?}$ 

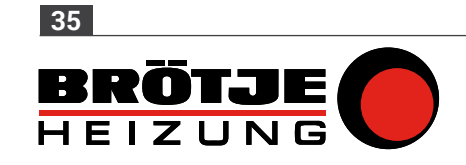

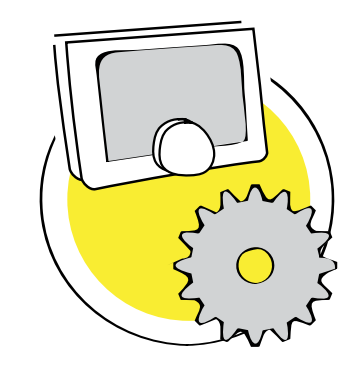

### 3. Benutzerdefinierte Einstellungen

Dieser Abschnitt unterstützt Sie bei der benutzerdefinierten Einstellung der IDA.

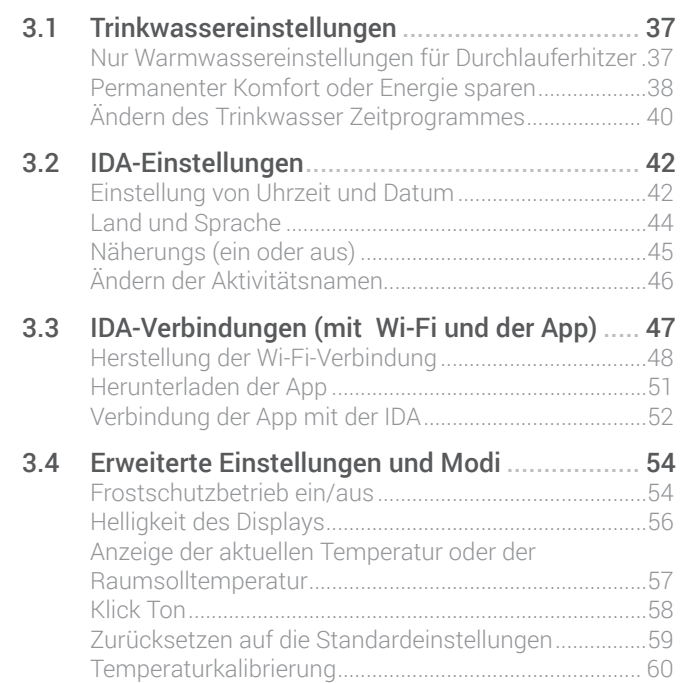

 $\overline{\mathbf{2}}$ 

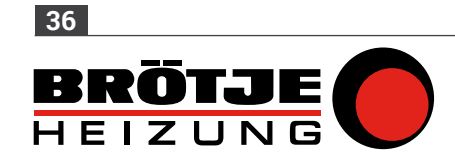
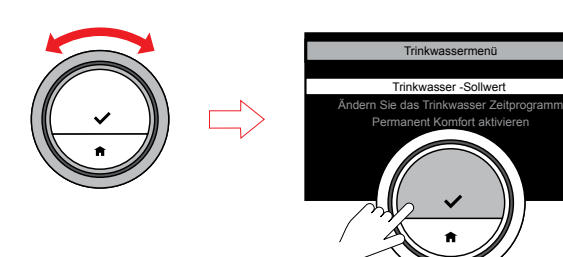

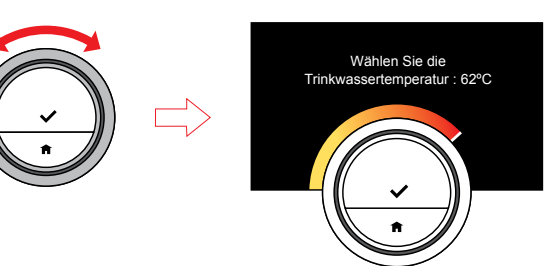

**kurz**

### 3.1 Trinkwassereinstellungen

#### Nur Trinkwassereinstellungen für Durchlauferhitzer

### Ändern der Temperatur des **Trinkwassers**

Wenn Sie die Temperatur des Leitungswassers ändern möchten, können Sie den Trinkwassers-Sollwert ändern.

- Rufen Sie das Menü "Trinkwasser" über das Hauptmenü auf.
- Wählen Sie das Untermenü "Trinkwasser-Sollwert" und stellen Sie die Temperatur ein.

### G

*Das Trinkwassermenü betrifft nur Heizungssysteme mit einem Durchlauferhitzer.*

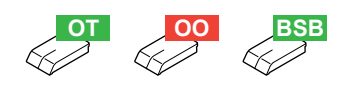

 $\overline{\mathbf{C}}$ 

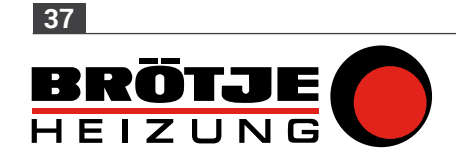

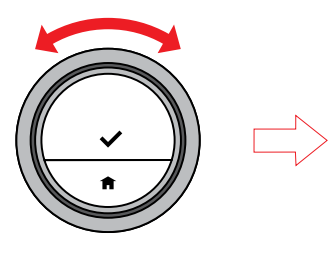

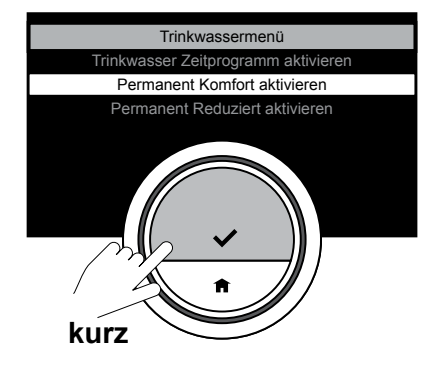

### Permanenter Komfort oder Energie sparen

Wenn Sie Warmwasser sofort benötigen, wenn Sie den Warmwasserhahn öffnen, können Sie den Kombi-Kessel so einstellen, dass das Leitungswasser im Kessel erhitzt bleibt, selbst wenn Sie die Hähne nicht verwenden.

Sie können dies mit der Einstellung "Permanent Komfort" durchführen.

- Rufen Sie das Menü "Trinkwasser" über das Hauptmenü auf.
- Wählen Sie das Untermenü "Permanent Komfort aktivieren"'.

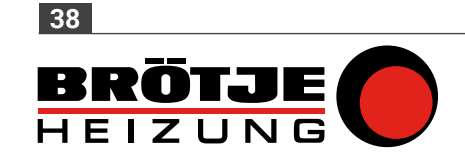

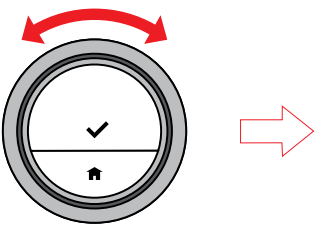

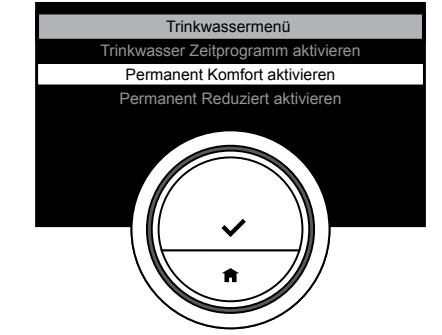

Wenn Sie Energie sparen möchten, können Sie den Kessel so einstellen, dass er das Trinkwasser nur erhitzt, wenn Sie den Warmwasserhahn öffnen. In diesem Fall dauert es länger, bevor das Trinkwasser die eingestellte Temperatur erreicht.

Für die Energiespareinstellungen gibt es zwei Optionen: permanent oder nur zu den geplanten Zeiten.

- Rufen Sie das Menü "Trinkwasser" über das Hauptmenü auf.
- Wählen Sie das Untermenü "Permanent Reduziert aktivieren", oder
- Wählen Sie das Untermenü "Trinkwasser Zeitprogramm aktivieren".

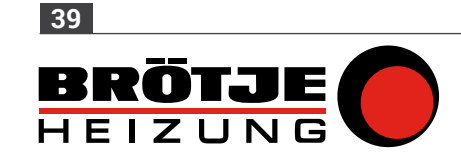

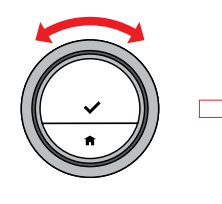

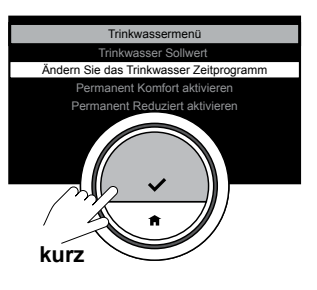

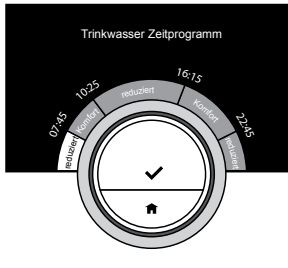

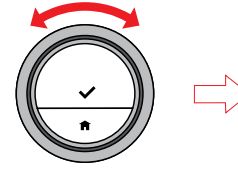

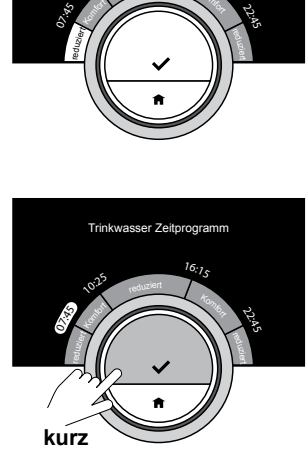

#### Ändern des Trinkwasser Zeitprogrammes

Der Warmwasser-Zeitplan bietet Ihnen die Möglichkeit, im Kombi-Kessel Warmwasser auf zwei Stufen zu halten: Komfort (Warmhalten) und Reduziert. Bei beiden Einstellungen steht immer Warmwasser zur Verfügung; auf der Komfort-Stufe direkt, und auf der reduzierten Stufe müssen Sie kurz auf Warmwasser warten. Sie können sich für die Komfort-Stufe entscheiden, wenn Sie direkt Warmwasser benötigen (z.B., um zu duschen oder zu baden); wählen Sie die reduzierte Stufe, wenn Sie in Zeiten, in denen Sie nicht direkt Warmwasser benötigen, Energie sparen möchten.

 $\overline{\mathbf{C}}$ 

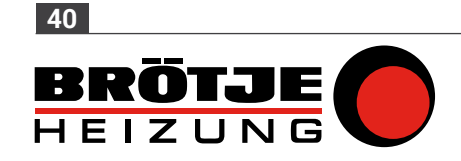

Sie können das Trinkwasser-Zeitprogramm auf ähnliche Weise wie das Zeitprogramm für das Heizen ändern.

- Rufen Sie das Menü "Trinkwasser" über das Hauptmenü auf.
- Wählen Sie das Untermenü "Ändern Sie das Trinkwasser Zeitprogramm".
- Wählen Sie die Wochentage, für die Sie das Zeitprogramm ändern möchten.
- Stellen Sie das Zeitprogramm mit den Schaltzeiten und Betriebsarten (Komfort und Reduziert) ein.

 $\overline{\mathbf{C}}$ 

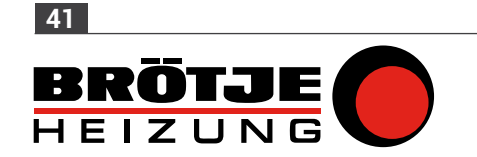

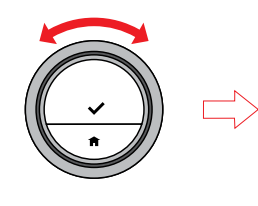

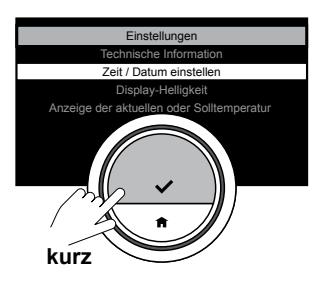

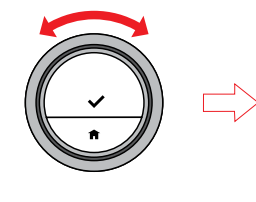

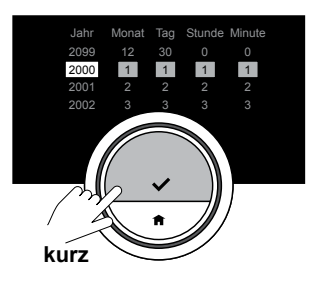

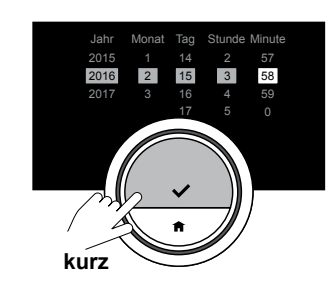

### 3.2 IDA-Einstellungen

Einstellung von Uhrzeit und Datum

 $\bigoplus$ *Diese Einstellung erscheint immer das erste Mal, wenn Sie die IDA verwenden.*

Wenn Sie die IDA starten, gelangen Sie automatisch zum Uhrzeit- und Datumsmenü.

Sie können die Uhrzeit- und Datumseinstellungen immer ändern; im Falle einer Abschaltung von mehr als 2 Minuten müssen Sie Uhrzeit und Datum erneut eingeben.

- Rufen Sie das Einstellungsmenü über das Hauptmenü auf.
- Wählen Sie das Untermenü "Zeit/Datum einstellen" und ändern Sie die aktuelle Zeit und das aktuelle Datum.
- Bestätigen Sie Ihre Einstellung.

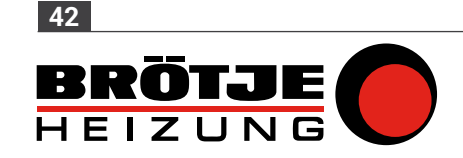

# $\bigoplus$

*Sie können kurz auf die Home-Taste drücken, um einen Bildschirm zurückzugelangen.*

# $\bigoplus$

*Wenn die IDA mit dem Internet verbunden ist, wird die Zeit automatisch auf die aktuelle Zeit in der Zeitzone Ihres Landes eingestellt.*

# $\bigoplus$

*Wenn Sie die IDA zum erstem Mal starten, müssen Sie Datum und Uhrzeit einstellen. Nach einem Stromausfall müssen Datum und Uhrzeit nur dann eingestellt werden, wenn die IDA nicht mit dem Internet verbunden ist.*

 $\overline{\mathbf{C}}$ 

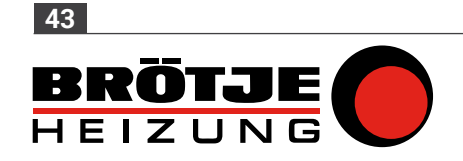

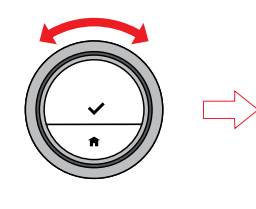

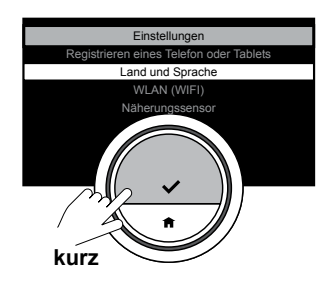

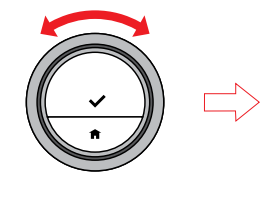

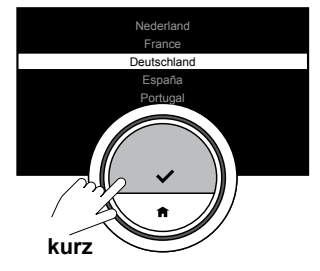

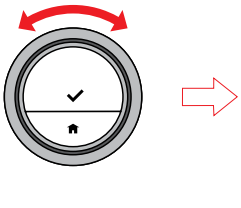

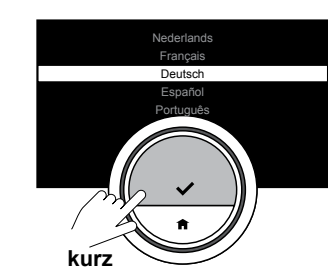

# Land und Sprache

*Diese Einstellung erscheint immer das erste Mal, wenn Sie die IDA verwenden!*

Sie können das Land und die Sprache für den Text auf dem Display wählen.

- Rufen Sie das Einstellungsmenü über das Hauptmenü auf.
- Wählen Sie das Untermenü "Land und Sprache" und treffen Sie Ihre Auswahl.
- Bestätigen Sie Ihre Einstellung.

# $\bigcirc$

*Die IDA verwendet das eingestellte Land zur Berechnung der aktuellen Zeit, wenn sie mit dem Internet verbunden ist.*

### G

*Nachdem Sie die Landes- und/oder Spracheinstellungen geändert haben, müssen Sie Datum und Uhrzeit erneut einstellen.*

 $\overline{\mathbf{c}}$ 

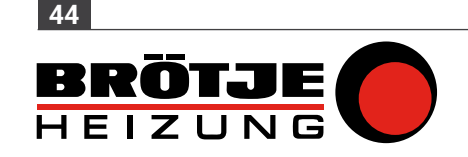

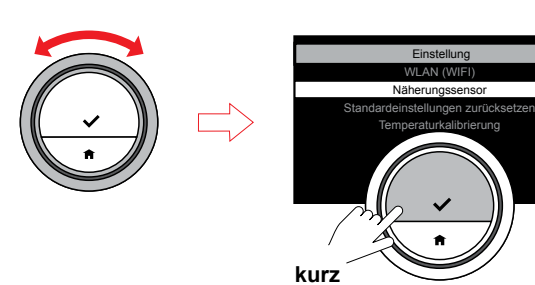

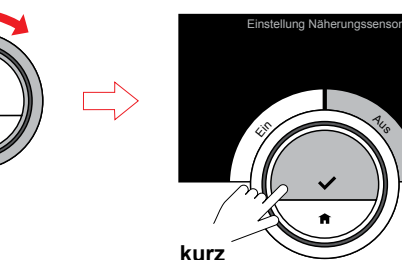

### Näherungserkennung (ein oder aus)

Die IDA verfügt über einen Sensor zur Näherungs. Wenn Sie an der IDA vorbeilaufen oder sich dieser nähern, leuchtet der Bildschirm auf. Diese Einstellung ist in der Standardeinstellung eingeschaltet.

Ist die Näherungserkennung ausgeschaltet, müssen Sie eine der Tasten berühren oder den Drehschalter drehen, um die IDA zu aktivieren.

- Rufen Sie das Einstellungsmenü über das Hauptmenü auf.
- Wählen Sie das Untermenü
- "Näherungserkennung" und wählen Sie Ein oder Aus.
- Bestätigen Sie Ihre Einstellung.

 $\bigoplus$ 

*Das Display wird nach 30 Sekunden schwarz, nachdem Sie die Bedienelemente nicht mehr betätigen.*

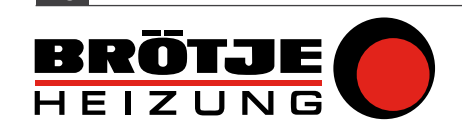

**45**

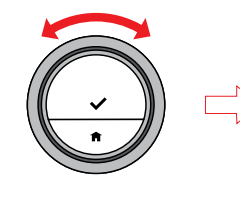

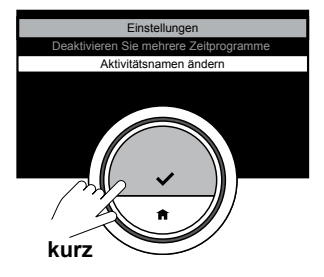

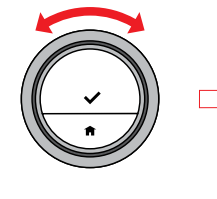

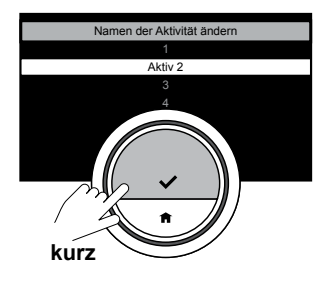

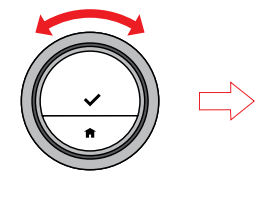

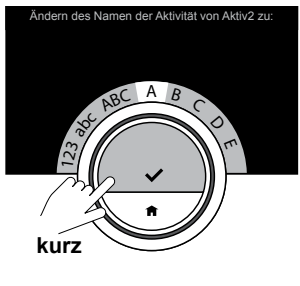

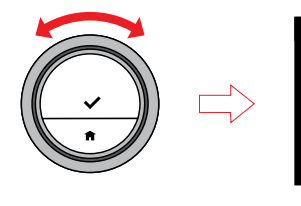

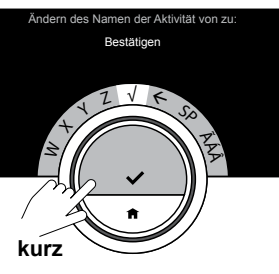

### Ändern der Aktivitätsnamen

Sie können die Namen der Aktivitäten für die Temperaturzeitpläne ändern. Die standardmäßigen Aktivitätsnamen für alle Sprachen sind "Aktivität 1" bis "Aktivität 5" sowie "Benutzerdefiniert".

- Rufen Sie das Einstellungsmenü über das Hauptmenü auf.
- Wählen Sie das Untermenü "Ändern der Namen der Aktivität".
- Wählen und bestätigen Sie den Namen, den Sie ändern möchten.
- Löschen Sie die Zeichen mit der zurück-Taste im Zeichenauswahlmenü.
- Wählen und bestätigen Sie die Zeichen, um den neuen Namen zu erstellen.
- Wenn Sie mit der Eingabe des Namens fertig sind, wählen Sie √, um ihn zu speichern.

 $\bigoplus$ *Die maximale Anzahl an Zeichen beträgt 10.*

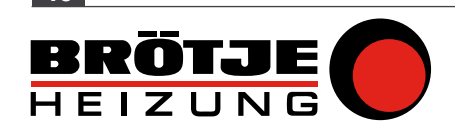

**46**

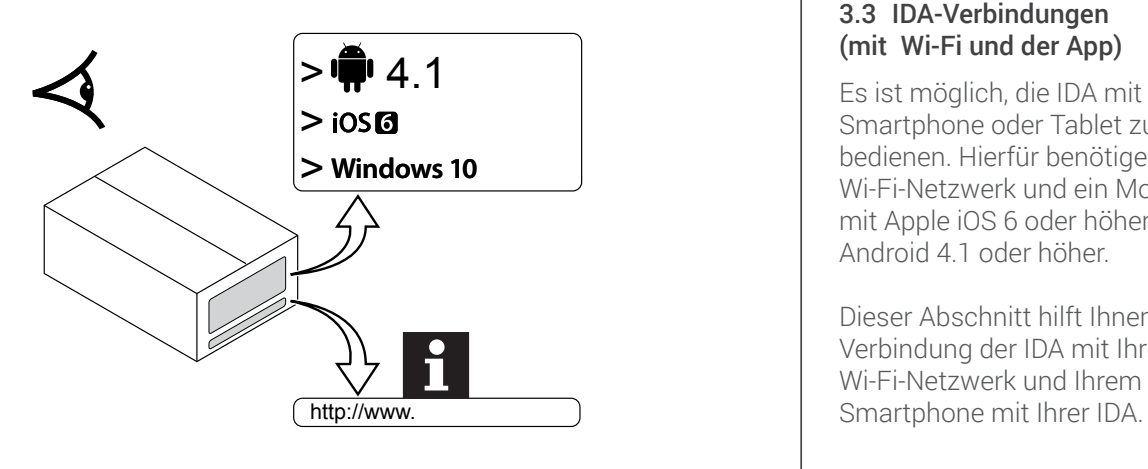

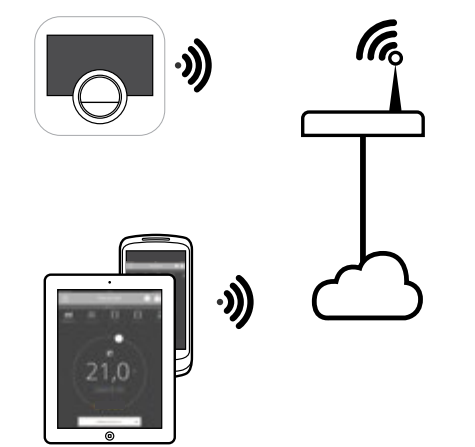

### 3.3 IDA-Verbindungen (mit Wi‑Fi und der App)

Es ist möglich, die IDA mit einem Smartphone oder Tablet zu bedienen. Hierfür benötigen Sie ein Wi-Fi-Netzwerk und ein Mobilgerät mit Apple iOS 6 oder höher oder Android 4.1 oder höher.

Dieser Abschnitt hilft Ihnen bei der Verbindung der IDA mit Ihrem Wi-Fi-Netzwerk und Ihrem

 $\overline{2}$ 

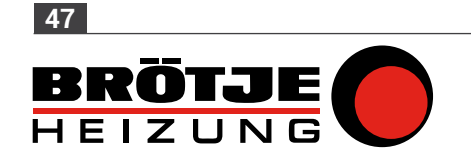

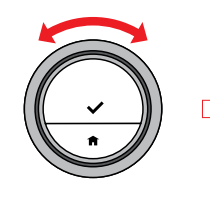

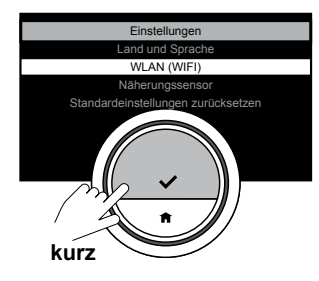

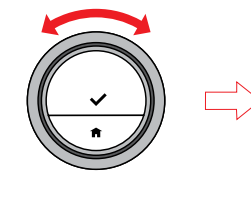

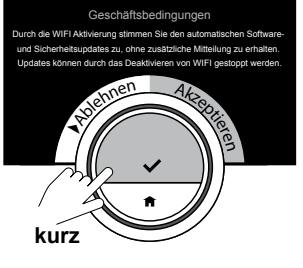

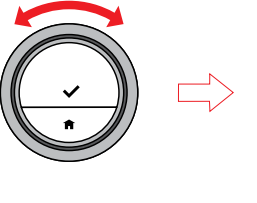

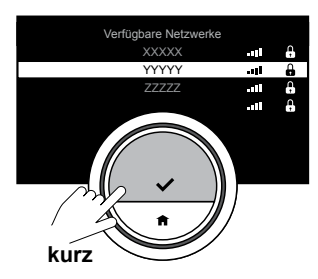

#### Herstellung der Wi-Fi-Verbindung

## $\bigoplus$

*Diese Einstellung erscheint immer das erste Mal, wenn Sie die IDA verwenden!*

Um die IDA mit Ihrem Mobilgerät zu verbinden, müssen Sie die IDA mit Ihrem Wi-Fi-Heimnetzwerk verbinden.

 $\bigoplus$ *Bevor Sie beginnen, Ihre Wi-Fi-Verbindung einzurichten, müssen Sie den "Geschäftsbedingungen" zustimmen. Die* 

*"Geschäftsbedingungen" können auf der IDA betrachtet werden. Besuchen Sie die Webseite des Herstellers, um die "Geschäftsbedingungen" zu lesen. Stimmen Sie diesen zu, nachdem Sie sie gelesen haben und einverstanden sind. Die "Geschäftsbedingungen" können auf der IDA-App gelesen werden; stimmen Sie ihnen zu, nachdem Sie sie gelesen haben.*

• Rufen Sie das Einstellungsmenü über das Hauptmenü auf.

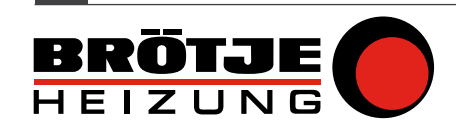

**48**

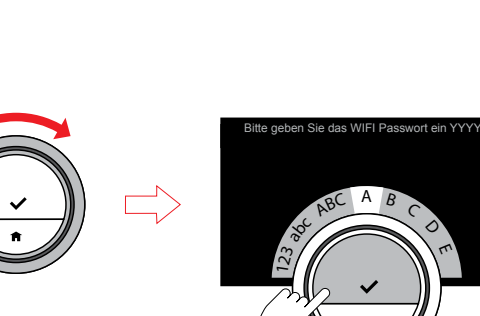

**kurz**

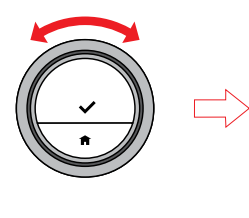

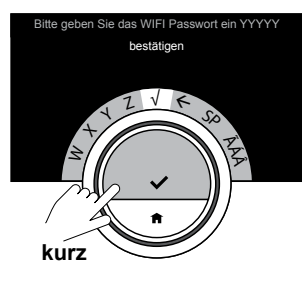

 $\mathsf C$  $\circ$  $\tau$ 

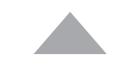

- Rufen Sie das Untermenü "Wi-Fi" im Einstellungsmenü auf.
- Akzeptieren Sie die Geschäftsbedingungen.
- Wählen Sie Ihr Wi-Fi-Heimnetzwerk.
- Geben Sie das Passwort ein und bestätigen Sie es mit dem Drehschalter und der Auswahltaste.
- Wenn Sie mit der Eingabe des Passworts fertig sind, wählen Sie √, um es zu speichern.

Die IDA ist nun mit dem Wi-Fi-Netzwerk verbunden.

### $\bigoplus$

*Es ist möglich, sich mit einem unsichtbaren Wi-Fi-Netzwerk zu verbinden, falls Sie Name und Passwort kennen. Sie können den Namen eingeben, anstatt ein sichtbares Wi-Fi-Netzwerk aus der Liste zu wählen.*

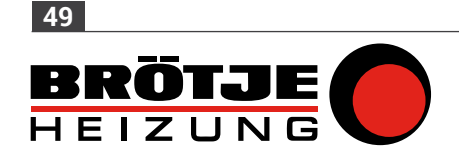

# $\bigoplus$

*Sie müssen die "Geschäftsbedingungen" nur ein Mal akzeptieren, es sei denn, Sie setzen die IDA auf die Standardeinstellungen zurück.*

### **(j)**

*Falls Sie Probleme bei der Verbindung Ihrer IDA mit Ihrem Wi-Fi-Netzwerk haben, bitte rufen Sie für weitere Informationen [6. Fehlersuche \(auf](#page-76-0)  [Seite](#page-76-0) 77) auf.*

 $\overline{?}$ 

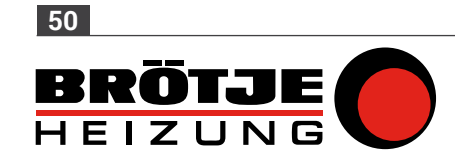

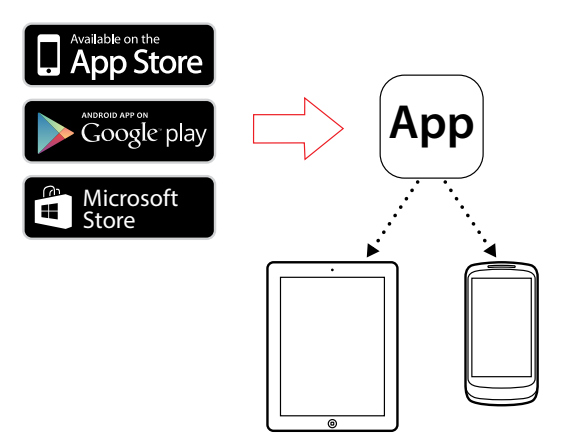

### Herunterladen der App

Um die App auf Ihrem Mobilgerät zu nutzen, muss Ihr Mobilgerät Apple iOS 6 oder höher oder Android 4.1 haben.

- Laden Sie die kostenlose App im App Store oder Google Play herunter. Halten Sie sich an die Information auf der Box.
- Starten Sie die App und folgen Sie den Anweisungen auf Ihrem Mobilgerät, bis die App einen Verbindungscode von der IDA anfragt.

 $\overline{2}$ 

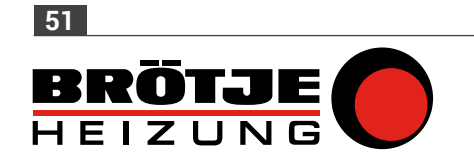

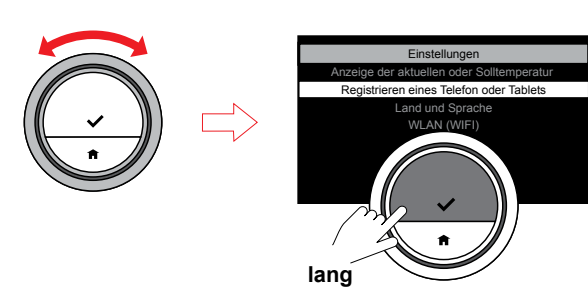

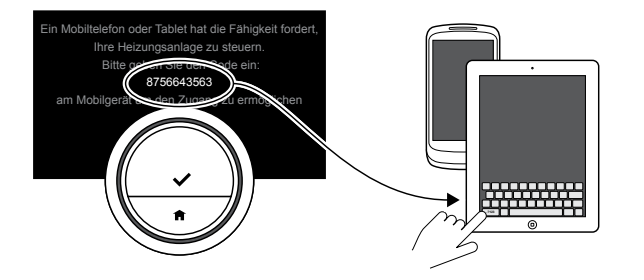

### Verbindung der App mit der IDA

### $\bigoplus$

*Diese Einstellung erscheint immer das erste Mal, wenn Sie die IDA verwenden!*

Verbindung der App mit Ihrer IDA:

- Rufen Sie das Einstellungsmenü über das Hauptmenü auf.
- Wählen Sie das Untermenü "Registrieren eines Telefon oder Tablets".
- Beziehen Sie einen Verbindungscode von der IDA.
- Geben Sie den Verbindungscode in Ihrem Mobilgerät ein und schließen Sie den Registrierungsvorgang ab.

Für die Verbindung benötigen Sie ein Konto, das auf Ihrer E-Mail-Adresse basiert. Wenn Sie ein neues Konto erstellen, erhalten Sie eine E-Mail-Benachrichtigung zur Bestätigung.

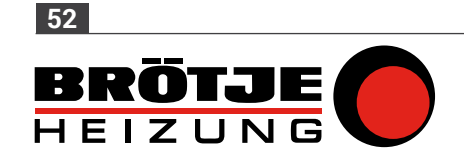

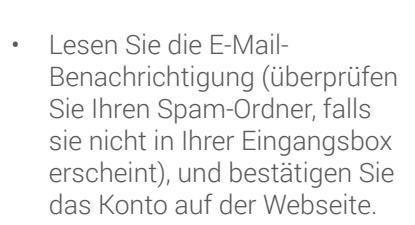

• Öffnen Sie die App und erstellen Sie im Einstellungsmenü ein Konto.

 $\overline{2}$ 

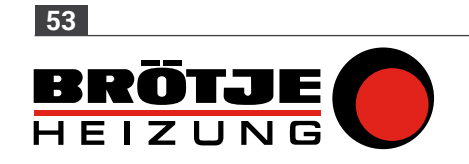

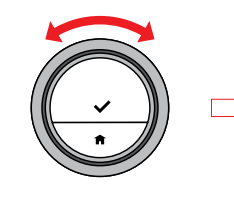

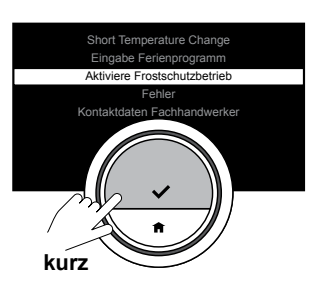

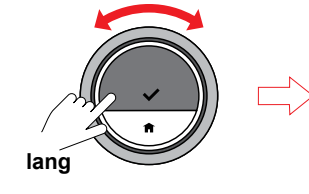

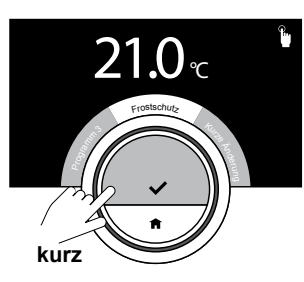

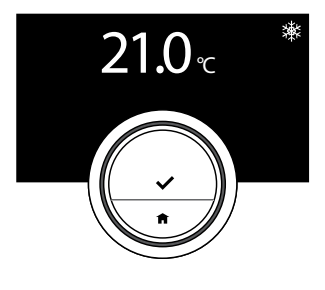

### 3.4 Erweiterte Einstellungen und Modi

#### Frostschutzbetrieb ein/aus

Um zu verhindern, dass Rohre während einer langen Abwesenheit in einer kalten Jahreszeit einfrieren, können Sie den Frostschutzbetrieb aktivieren.

Das Heizungssystem hält die Temperatur gerade hoch genug, um Frostschäden zu vermeiden und spart dadurch die maximale Menge an Energie.

Vorsicht! Ein Einfrieren kann dennoch in Räumen auftreten, die nicht beheizt sind. Öffnen Sie alle Heizkörper und Zonen der Zentralheizungsanlage, um ein Einfrieren zu verhindern.

- Rufen Sie das Hauptmenü auf und wählen Sie "Frostschutzbetrieb aktivieren".
- Bestätigen Sie das Menü "Frostschutzbetrieb aktivieren".

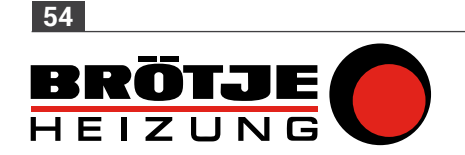

Nun ist der Frostschutzbetrieb eingeschaltet. Beachten Sie das Symbol in der oberen rechten Ecke.

### $\bigoplus$

*Sie können den Frostschutzbetrieb ausschalten, indem Sie "Konstanttemperatur aktivieren" oder "Zeitprogramm aktivieren" wählen. In beiden Fällen wird der Frostschutzbetrieb deaktiviert.*

# $\bigoplus$

*Im Frostschutzbetrieb können Sie nicht die Solltemperatur ändern. Falls Sie dies versuchen, erscheint die Meldung: "Während des Frostschutzbetriebes kann die Soll-Temperatur nicht geändert werden".*

 $\overline{\mathbf{C}}$ 

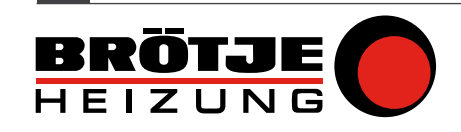

**55**

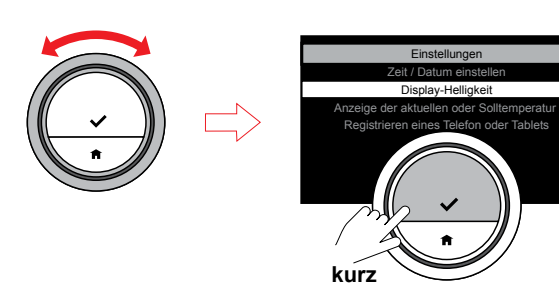

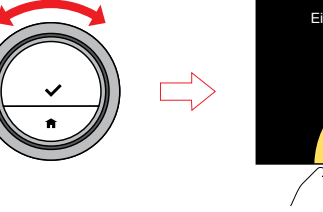

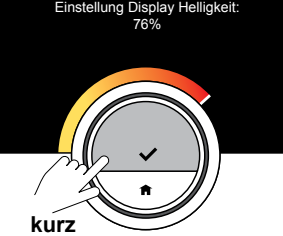

### Helligkeit des Displays

Sie können die Helligkeit des Displays ändern. Die Helligkeit kann auf einen beliebigen Wert zwischen 10% und 100% eingestellt werden.

- Rufen Sie das Einstellungsmenü über das Hauptmenü auf.
- Wählen Sie das Untermenü "Display Helligkeit" und wählen Sie eine Helligkeit zwischen 10% und 100%.
- Bestätigen Sie Ihre Einstellung.

 $\overline{\mathbf{z}}$ 

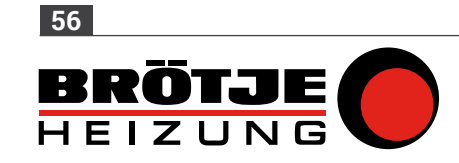

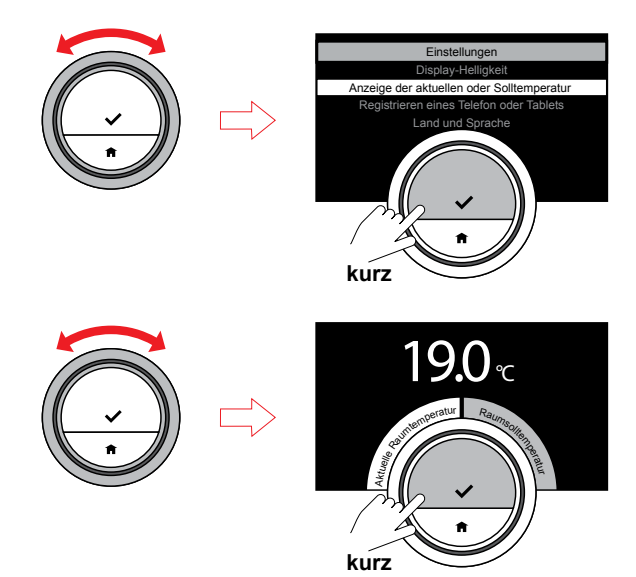

### Anzeige der aktuellen Temperatur oder der Raumsolltemperatur

Die IDA zeigt die aktuelle Temperatur in der Standardeinstellung in einem großem Schriftsatz an. Die Raumsolltemperatur ist ein kleiner Schriftsatz in der Nähe der Temperaturskala.

Die weiße Anzeige auf der Temperaturskala ist die aktuelle Temperatur. Sie können die IDA so einstellen, dass die Raumsolltemperatur statt der aktuellen Temperatur mit großem Schriftsatz angezeigt wird. Diese Einstellung bleibt erhalten, bis Sie sie wieder ändern oder die IDA auf die Werkseinstellungen zurücksetzen. Die weiße Anzeige ändert sich ebenfalls von der aktuellen auf die Zieltemperatur oder umgekehrt.

- Rufen Sie das Einstellungsmenü über das Hauptmenü auf.
- Wählen Sie das Untermenü "Anzeige der aktuellen oder Solltemperatur", und wählen Sie entweder die aktuelle oder die Solltemperatur.
- Bestätigen Sie Ihre Einstellung.

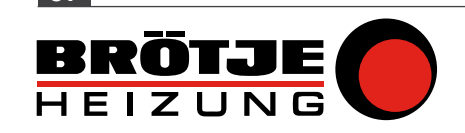

**57**

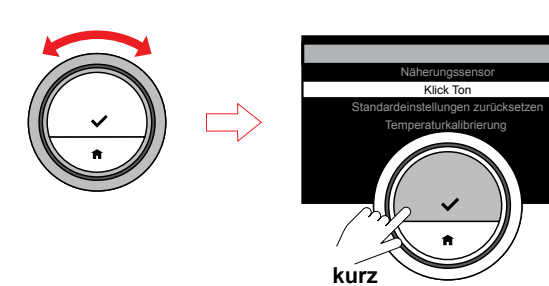

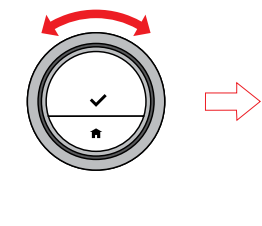

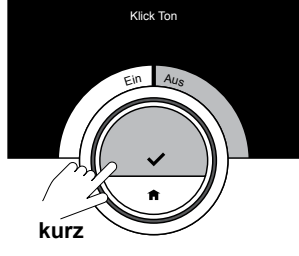

#### Klick Ton

Wenn Sie den Drehschalter drehen, ertönt aus der IDA bei jeder Änderung ein Klick Ton. Sie können diesen Klick Ton auch ausschalten.

- Rufen Sie das Einstellungsmenü über das Hauptmenü auf.
- Wählen Sie das Untermenü "Klick Ton" und schalten Sie den Klick Ton aus oder ein.
- Bestätigen Sie Ihre Einstellung.

 $\overline{\mathbf{z}}$ 

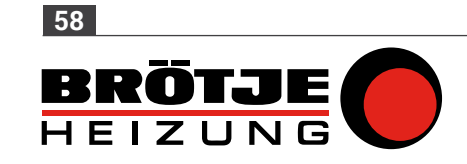

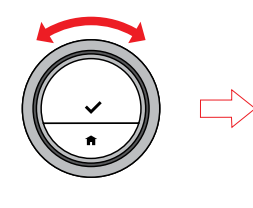

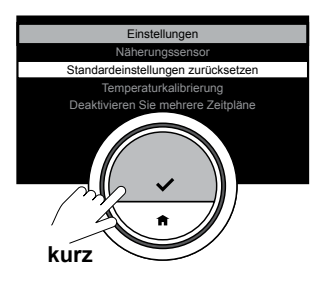

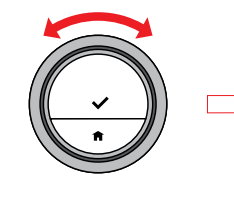

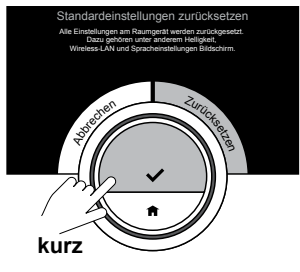

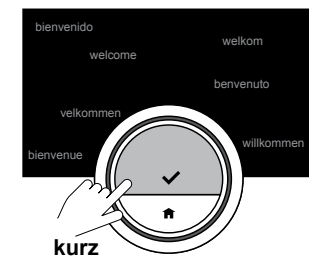

### Zurücksetzen auf die Standardeinstellungen

Mit dieser Menüfunktion können Sie die meisten Einstellungen der IDA auf einmal zurücksetzen. Zeitprogramme, Betriebsarten und Ferienzeiten werden nicht zurückgesetzt.

- Rufen Sie das Einstellungsmenü über das Hauptmenü auf.
- Wählen Sie das Untermenü "Standardeinstellungen zurücksetzen" und wählen Sie "Zurücksetzen".
- Bestätigen Sie Ihre Einstellung.

# $\bigoplus$

*Auf dem Display erscheint in allen Sprachen "welcome". Betätigen Sie zum Fortfahren die Auswahltaste. Die IDA bittet Sie, das Land, die Sprache, das Datum und die Uhrzeit neu einzustellen.*

### $\bigoplus$

*Alle Verbindungseinstellungen für die Kommunikation werden ebenfalls gelöscht!* 

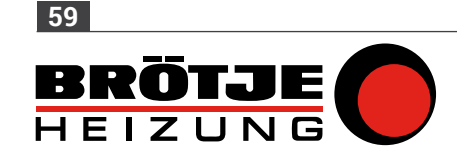

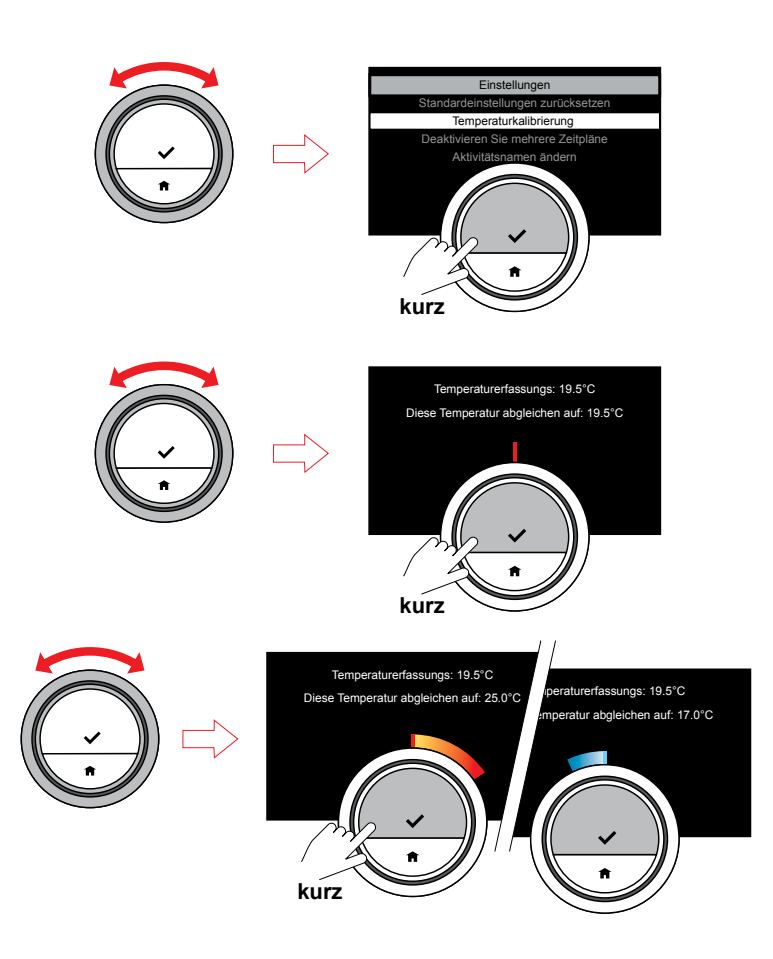

#### Temperaturkalibrierung

Falls die Temperatur, die auf Ihrer IDA angezeigt wird, aus irgendeinem Grund nicht mit der Raumtemperatur übereinstimmt, können Sie die festgestellte Temperatur manuell kalibrieren. Dieser Schritt dürfte aber normalerweise nicht erforderlich sein.

- Warten Sie mindestens 30 Minuten nach der Installation, bevor Sie die Kalibrierung durchführen.
- Messen Sie die tatsächliche Raumtemperatur.
- Rufen Sie das Einstellungsmenü über das Hauptmenü auf.
- Wählen Sie das Untermenü "Temperaturkalibrierung".
- Stellen Sie die Temperatur auf die tatsächliche Temperatur ein.
- Bestätigen Sie Ihre Einstellung; die Kalibrierung ist abgeschlossen.

*Die IDA übernimmt diesen neuen Versatz über den gesamten Temperaturbereich hinweg.*

G

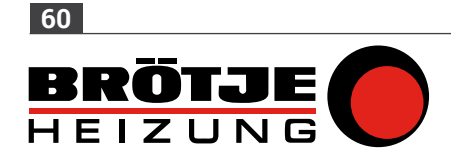

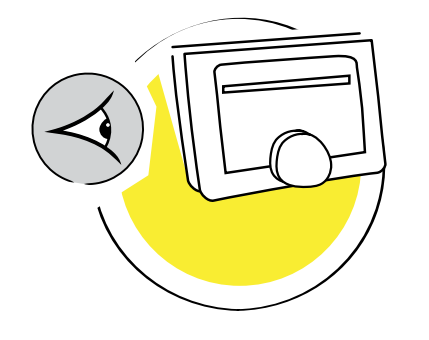

### 4. Meldungen und Daten

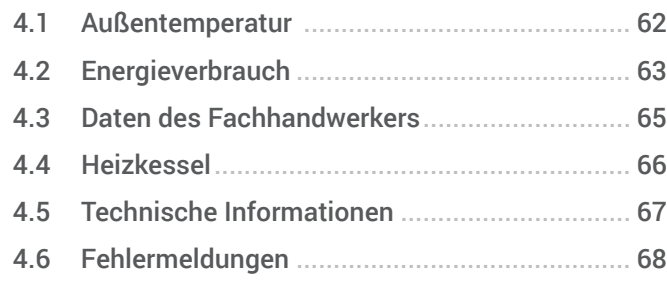

 $\Omega$ 

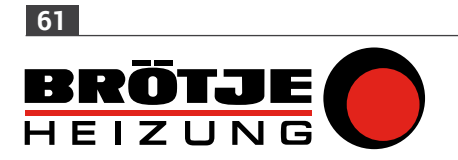

<span id="page-61-0"></span>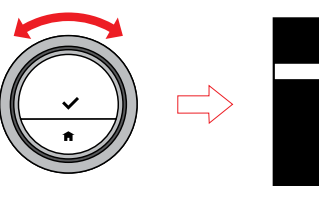

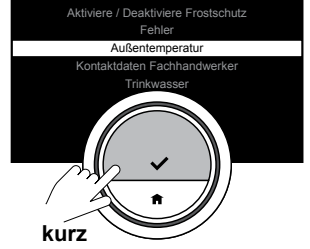

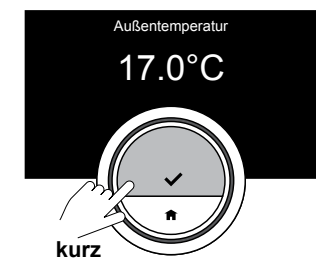

### 4.1 Außentemperatur

Falls ein Außentemperaturfühler angeschlossen ist, können Sie die Außentemperatur ablesen.

- Rufen Sie das Hauptmenü auf und wählen Sie das Menü "Außentemperatur".
- Bestätigen Sie das Menü "Außentemperatur".

Die IDA zeigt nun die aktuelle Außentemperatur an.

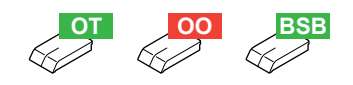

 $\overline{\mathbf{2}}$ 

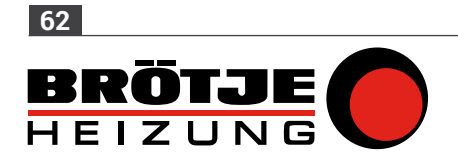

<span id="page-62-0"></span>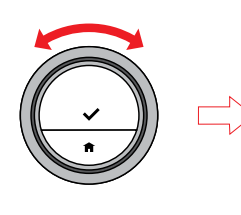

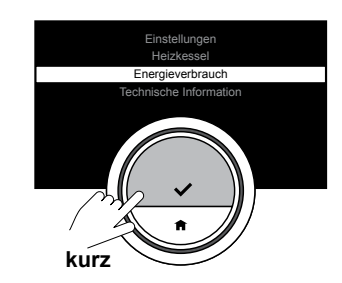

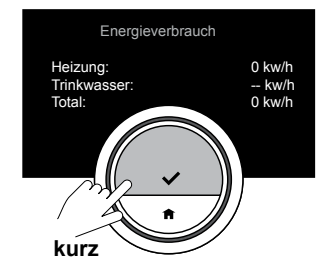

### 4.2 Energieverbrauch

Die IDA misst die Energie, die zum Heizen und zur Trinkwasserversorgung verbraucht wurde, ab dem ersten Gebrauch.

### $\bigcirc$

*Dieses Menü steht nur für Heizungen und Trinkwassersysteme zur Verfügung.*

- Rufen Sie das Hauptmenü auf und wählen Sie das Menü "Energieverbrauch".
- Bestätigen Sie das Menü "Energieverbrauch".

Die IDA zeigt nun den aktuellen Energieverbrauch an.

### $\bigcirc$

*Falls die Daten des Kessels nicht erscheinen, geben Sie die Kesseldaten ein:*

• Geben Sie über das Hauptmenü die Einstellungsinformationen ein.

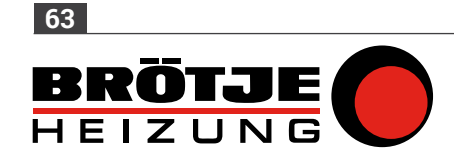

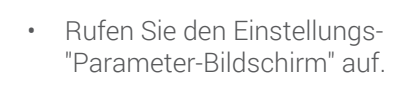

- Geben Sie die Kesseldaten in die drei Zeilen ein
- Bestätigen Sie die Eingabe mit √.

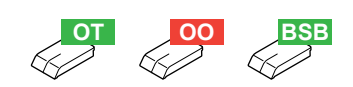

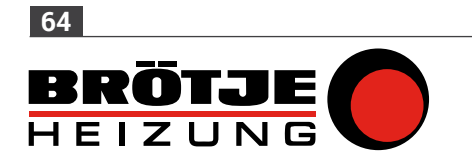

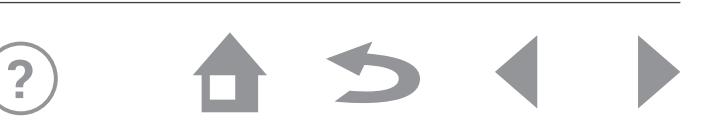

<span id="page-64-0"></span>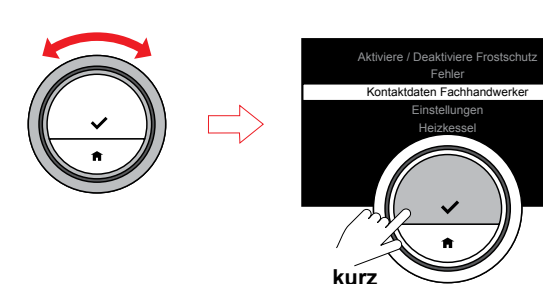

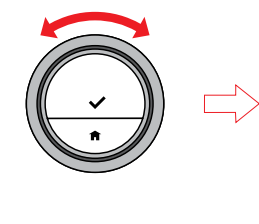

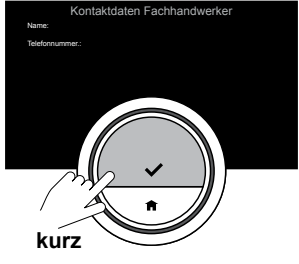

### 4.3 Daten des Fachhandwerkers

Der Installateur Ihrer IDA kann seinen Namen und seine Telefonnummer speichern, um den Kontakt zu erleichtern.

- Rufen Sie das Hauptmenü auf und wählen Sie das Menü "Kontaktdaten Fachhandwerker".
- Bestätigen Sie das Menü "Kontaktdaten Fachhandwerker".

 $\overline{?}$ 

Die IDA zeigt nun die Kontaktdaten Ihres Installateurs an.

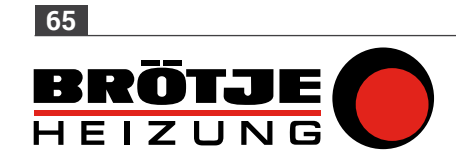

<span id="page-65-0"></span>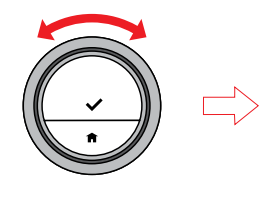

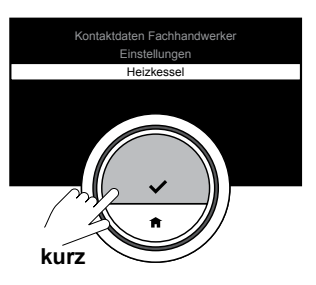

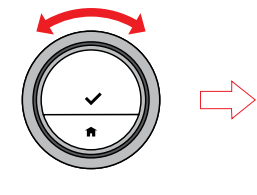

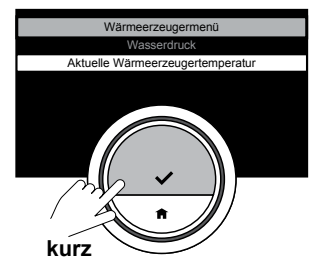

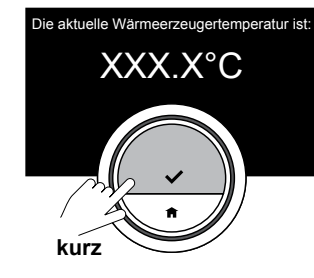

#### 4.4 Heizkessel

Sie können einige Werte Ihres Heizungssystems anzeigen lassen, falls Sie eine Heizung haben, die diese Funktion unterstützt. Sie können den Wasserdruck und die Wassertemperatur ablesen.

- Rufen Sie das Hauptmenü auf und wählen Sie das Menü "Heizkessel".
- Bestätigen Sie das Menü "Heizkessel".

Die IDA zeigt nun den aktuellen Wasserdruck und die aktuelle Wärmeerzeugertemperatur an.

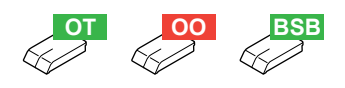

 $\overline{\mathbf{C}}$ 

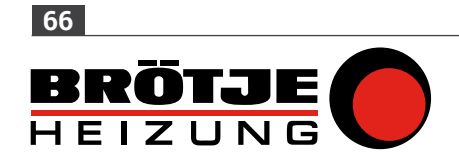

<span id="page-66-0"></span>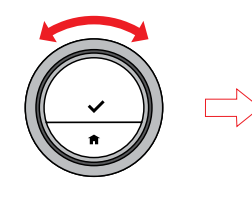

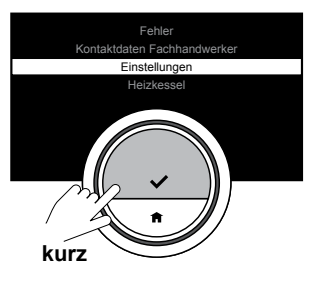

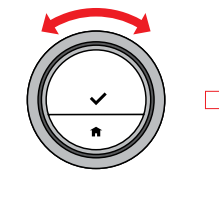

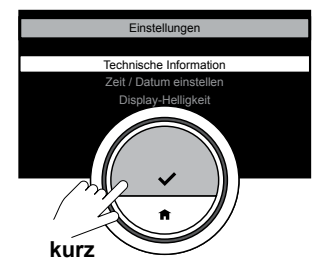

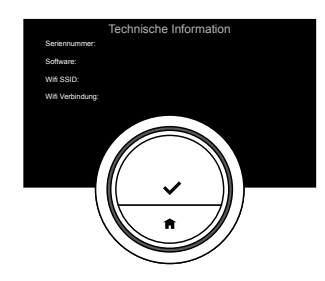

### 4.5 Technische Informationen

Die IDA kann verschiedene eingebaute Eigenschaften und Parameter anzeigen.

- Rufen Sie das Hauptmenü auf und wählen und bestätigen Sie das Menü "Einstellungen".
- Wählen und bestätigen Sie das Menü "Technische Information".

Die IDA zeigt nun Folgendes an:

- Seriennummer / Softwareversion
- Wi-Fi SSID
- Wi-Fi-Verbindungsserver-Verbindung
- IP-Adresse
- MAC-Adresse
- Temperatur
- ADC-Temperatur
- Server-Zeit
- Wi-Fi-Betriebszeit

 $\overline{\mathbf{C}}$ 

• Aktuelles Datum / aktuelle Uhrzeit

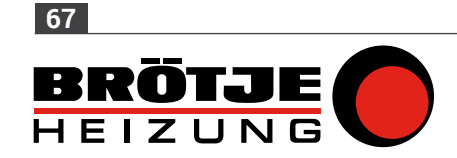

<span id="page-67-0"></span>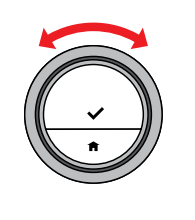

 $\overrightarrow{L}$ 

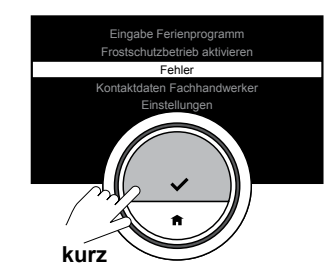

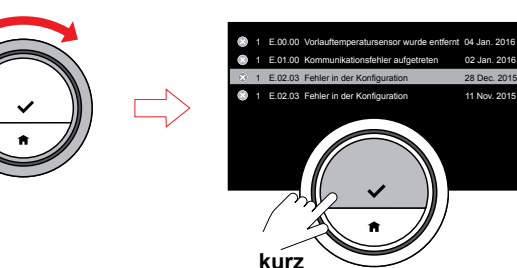

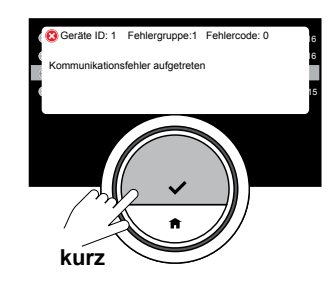

### 4.6 Fehlermeldungen

Sie können die Liste der Fehlermeldungen vom Hauptmenü aus öffnen. Auf dem Display erscheint die aktuellste Fehlermeldung. Mit dem Drehschalter können Sie durch die Liste scrollen.

- Rufen Sie das Hauptmenü auf und wählen Sie das Menü "Fehler".
- Bestätigen Sie das Menü "Fehler".
- Lesen Sie die Meldungen ab.

# $\bigoplus$

*Notieren Sie sich die Fehler-ID und den Code und wenden Sie sich an Ihren Fachhandwerker.*

 $\overline{\mathbf{C}}$ 

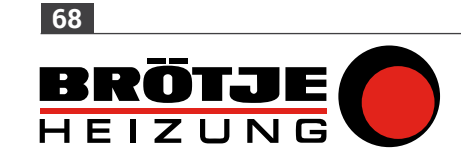

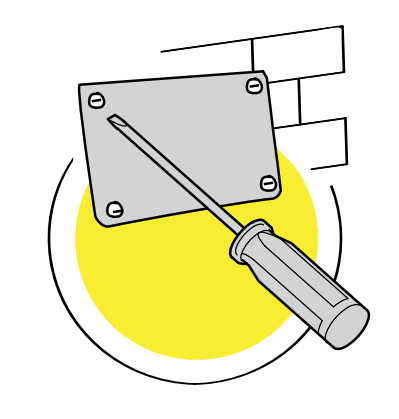

### 5. Installation

 $\mathfrak{D}$ 

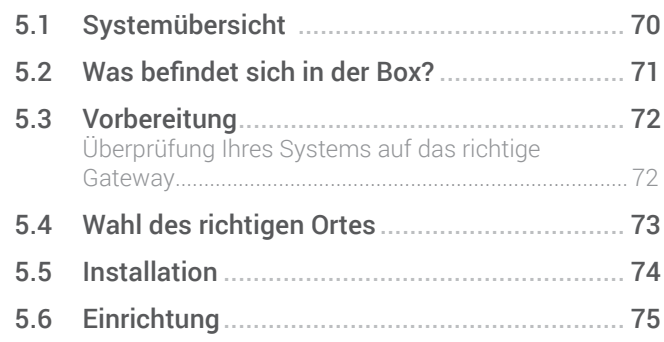

 $\blacklozenge$ 

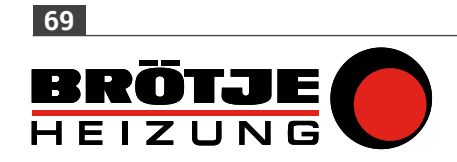

<span id="page-69-0"></span>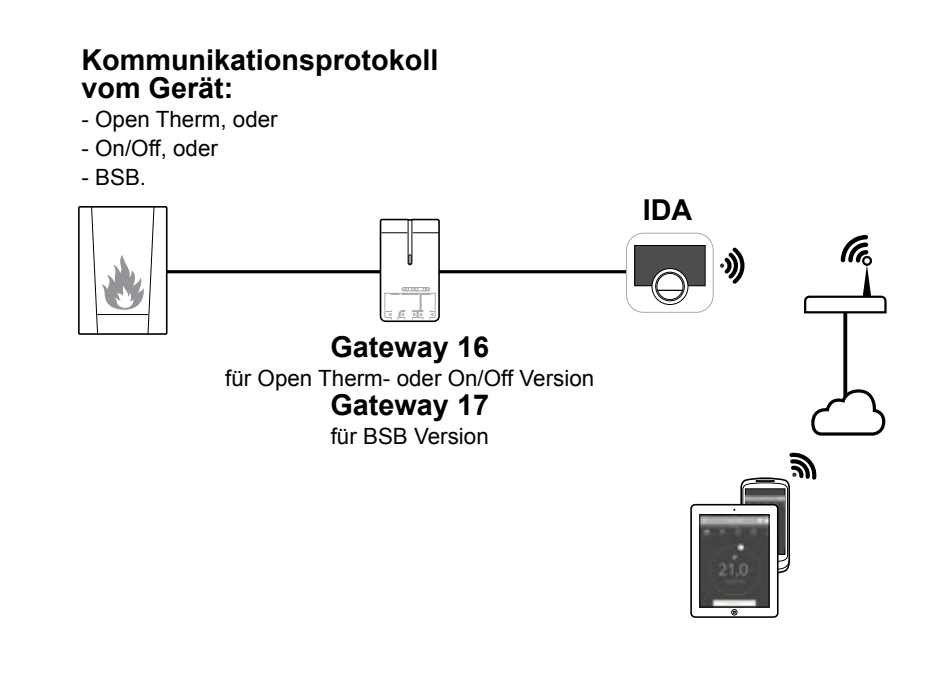

### 5.1 Systemübersicht

1. Systeme mit Gateway Die IDA kann (basierend auf dem Kommunikationsprotokoll) mit drei Systemtypen verbunden werden: A. OpenTherm B. On/Off C. BSB Dies hängt vom Gerätetyp ab, den Sie haben. Wenden Sie sich für technische Details und Informationen darüber, wie Sie die IDA mit Ihrem Gerät verbinden, an Ihren Fachhandwerker. Sie können die IDA selbst anschließen oder Ihren Fachhandwerker fragen. Rufen Sie für weitere Informationen über das Anschließen der IDA [5.6](#page-74-1)  [Einrichtung \(auf Seite](#page-74-1) 75) auf.

### 2. System ohne Gateway

In Zukunft wird es Wärmeerzeuger geben, die einen Gateway nicht benötigen.

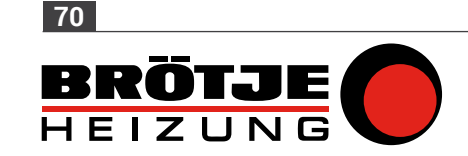

### <span id="page-70-0"></span>**IDA Verpackung**

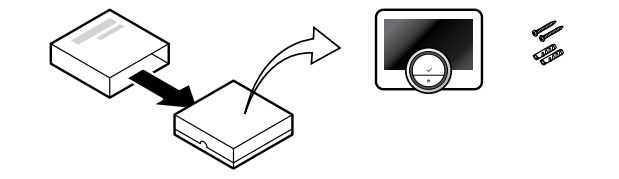

### **IDA und Gateway Verpakung**

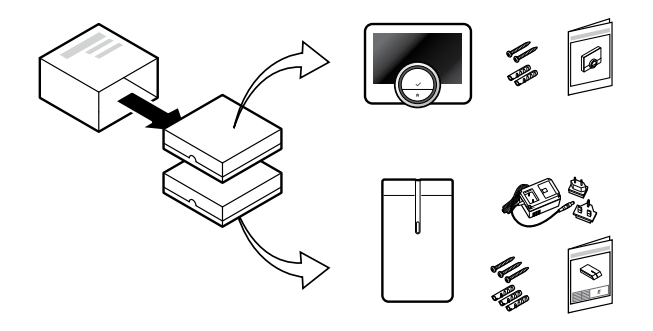

### 5.2 Was befindet sich in der Box?

#### IDA-Paket

In diesem Paket finden Sie:

- die IDA
- Kurzanleitung
- Befestigung
- Dübel
- Befestigungsteile

### IDA- und Gateway-Paket

In diesem Paket finden Sie:

- die IDA
- Kurzanleitung
- Befestigung
- Gateway
- Dübel
- Befestigungsteile
- 230V-Netzteil
- Installationsanleitungen

# $\bigoplus$

*Anweisungen siehe [5.5 Installation \(auf](#page-73-1)  [Seite](#page-73-1) 74) .*

### Warnung!

 $\overline{\mathbf{C}}$ 

*Die Installation muss von einer qualifizierten Person ausgeführt werden.*

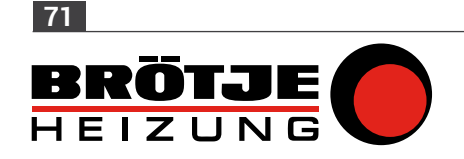

<span id="page-71-0"></span>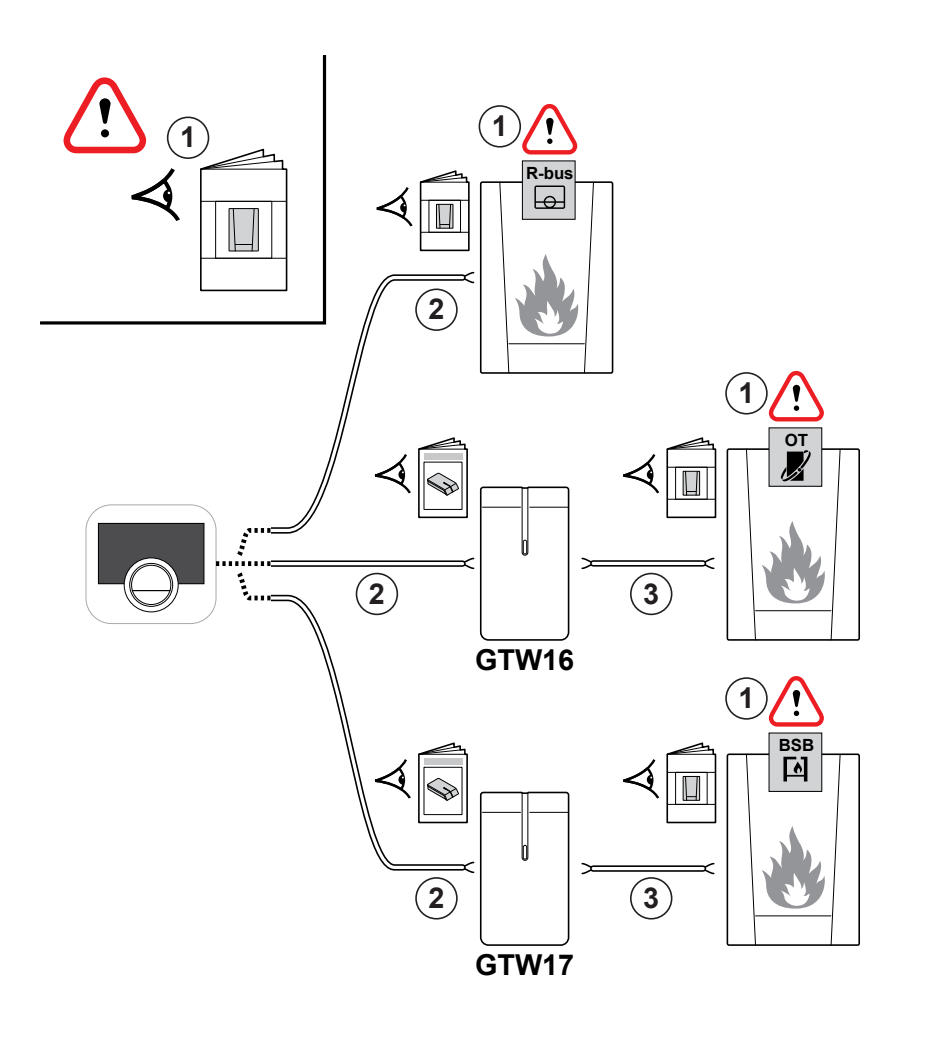

### 5.3 Vorbereitung

### Überprüfung Ihres Systems auf das richtige Gateway

### Vorsicht!

*Überprüfen Sie zunächst die Dokumentation Ihres Systems: Welches Kommunikationsprotokoll wird zur Steuerung Ihres Kessels verwendet:*

A. On/Off-Protokoll? B. OpenTherm-Protokoll? C. BSB-Protokoll?

Stellen Sie sicher, dass Sie das richtige Gateway haben; Gateway 16 oder 17 für das Kommunikationsprotokoll Ihres Wärmeerzeugers . Siehe Diagramm .

### $\bigoplus$

 $\overline{\mathbf{c}}$ 

*Falls Ihr System das R-Bus-Kommunikationsprotokoll unterstützt, benötigen Sie kein Gateway.*

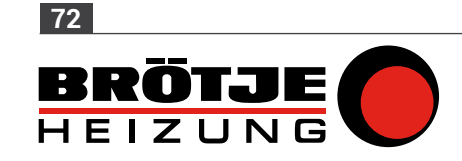
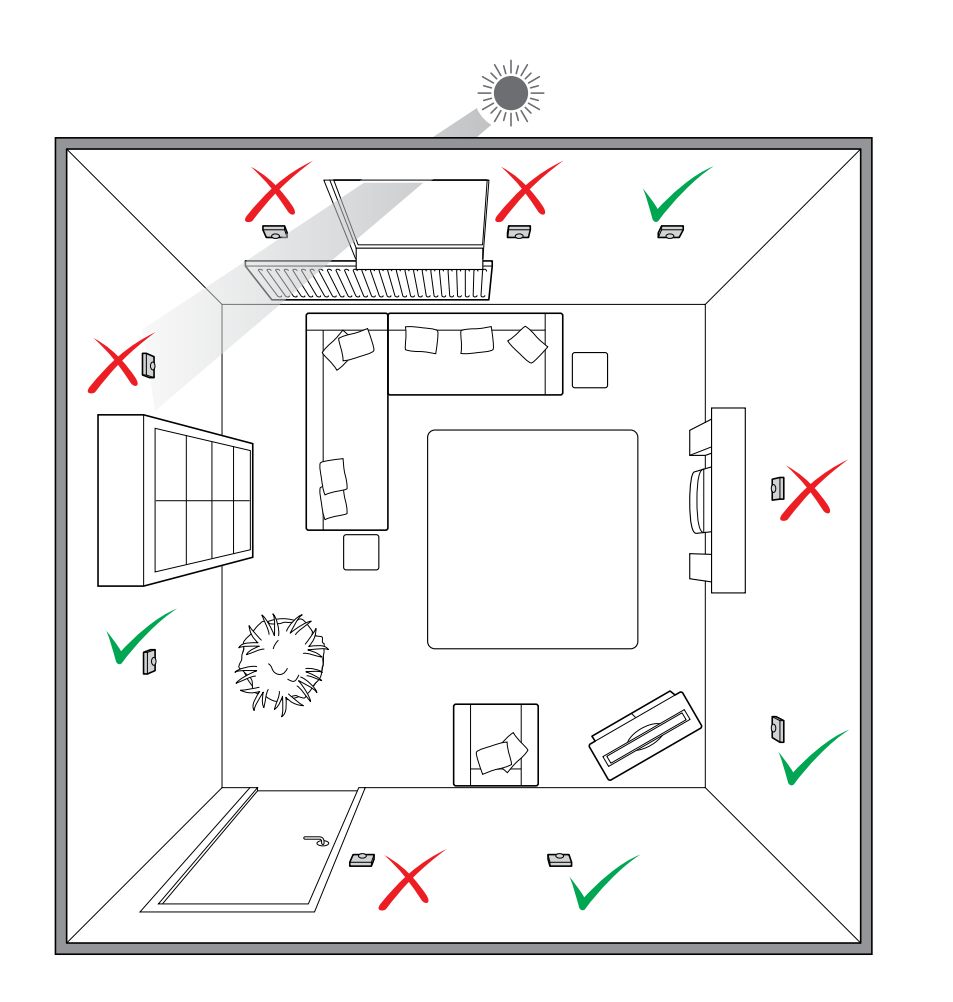

#### 5.4 Wahl des richtigen Ortes

Wählen Sie den richtigen Ort der IDA:

- a. In dem Raum, in dem Sie die meiste Zeit verbringen
- b . Fern von Wärmequellen (Kamin, Heizkörper, Lampen, Kerzen, direkter Sonneneinstrahlung, usw . )
- c . Fern von Zugluft .

 $\overline{2}$ 

Die maximale Kabellänge zum Wärmeerzeuger oder Gateway beträgt 50 Meter .

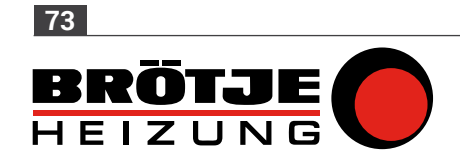

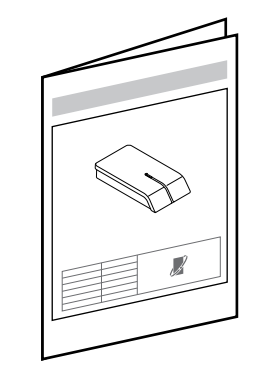

#### 5.5 Installation

- Schalten Sie den Wärmeerzeuger aus. Halten Sie sich an die Dokumentation des Wärmeerzeugers.
- Halten Sie sich nun an die Anweisungen im Installationshandbuch des Gateway.

### $\triangle$

*Die Installation muss von einer qualifizierten Person ausgeführt werden.*

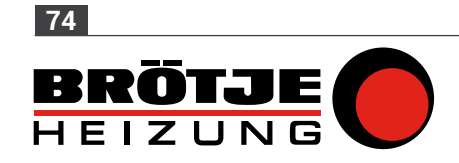

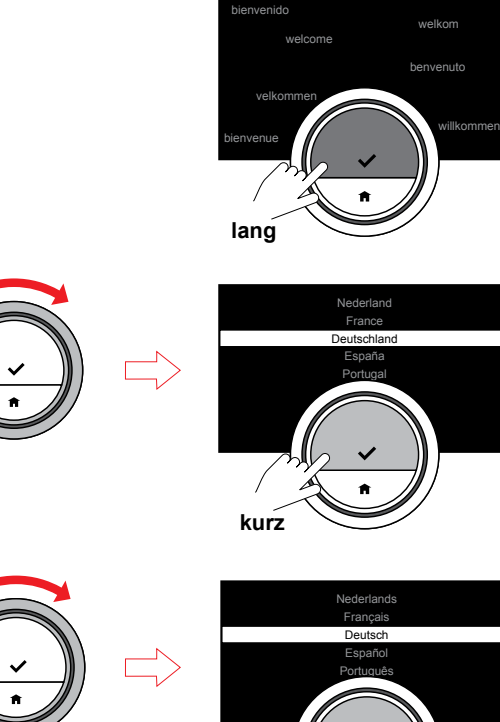

**kurz**

#### 5.6 Einrichtung

Innerhalb von einer Minute erscheint der Willkommen-Bildschirm. Betätigen Sie die Auswahltaste . Die IDA führt Sie durch die Einrichtung:

1. Stellen Sie Uhrzeit und Datum ein .

2 . Stellen Sie Land und Sprache ein .

3 . Akzeptieren Sie die

"Geschäftsbedingungen" .

4 . Stellen Sie eine Wi-Fi-Verbindung her .

5 . Laden Sie die App herunter .

6 . Verbinden Sie Ihr Mobilgerät mit der IDA .

• Verwenden Sie den Drehschalter, die Auswahltaste und die Home-Taste, um die Einrichtung abzuschließen .

# $\bigoplus$

*Die "Geschäftsbedingungen" und die Wi-Fi-Verbindung betreffen den Gebrauch der App. Während dieser Einrichtung können Sie die* 

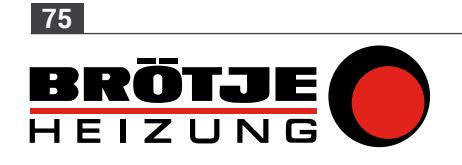

*"Geschäftsbedingungen" ablehnen und die Verwendung der App zu einem späteren Zeitpunkt vorbereiten. Rufen Sie [3.3 IDA-Verbindungen](#page-46-0)  (mit Wi [‑Fi und der App\) \(auf](#page-46-0)  [Seite](#page-46-0) 47) auf.*

Rufen Sie 1 [.1 Einführung \(auf](#page-6-0)  [Seite](#page-6-0)  7 ) auf, um mehr über den Gebrauch der IDA zu erfahren .

Rufen Sie für weitere Informationen über die Einrichtung der IDA 3 [.2](#page-41-0)  [IDA-Einstellungen \(auf Seite](#page-41-0) 42 ) auf .

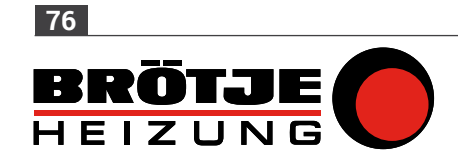

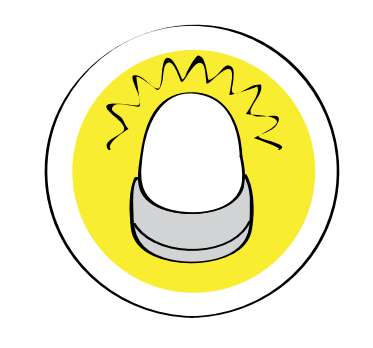

### 6. Fehlersuche

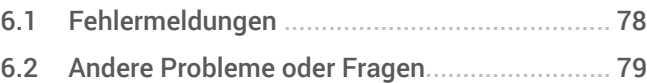

 $\mathfrak{D}$ 

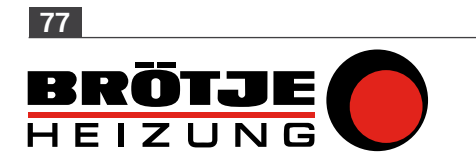

#### 6.1 Fehlermeldungen

Wenn ein Fehler auf dem Home-Display erscheint, betätigen Sie die Auswahltaste, um weitere Einzelheiten über den Fehler zu erfahren. Das Fehlersymbol verbleibt auf dem Home-Display, bis das Problem gelöst ist.

Einzelheiten über die aktuellen Fehler auf der Fehlerseite sind im Hauptmenü zu finden. Siehe [4. Meldungen und Daten \(auf](#page-60-0)  <u>[Seite](#page-60-0) 61)</u>

Nachdem das Problem gelöst wurde, müssen Sie den Fehler am Wärmeerzeuger zurücksetzen. Der Fehler verschwindet dann vom Home-Display. Weitere Informationen finden Sie im Handbuch des Wärmeerzeugers.

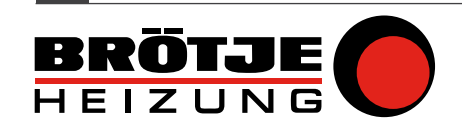

<span id="page-77-0"></span>**78**

#### <span id="page-78-0"></span>6.2 Andere Probleme oder Fragen

Falls Sie Probleme oder Fragen zu bestimmten Situationen haben, halten Sie sich bitte an die Tabelle unten, bevor Sie sich zur Hilfe an Ihren Installateur wenden.

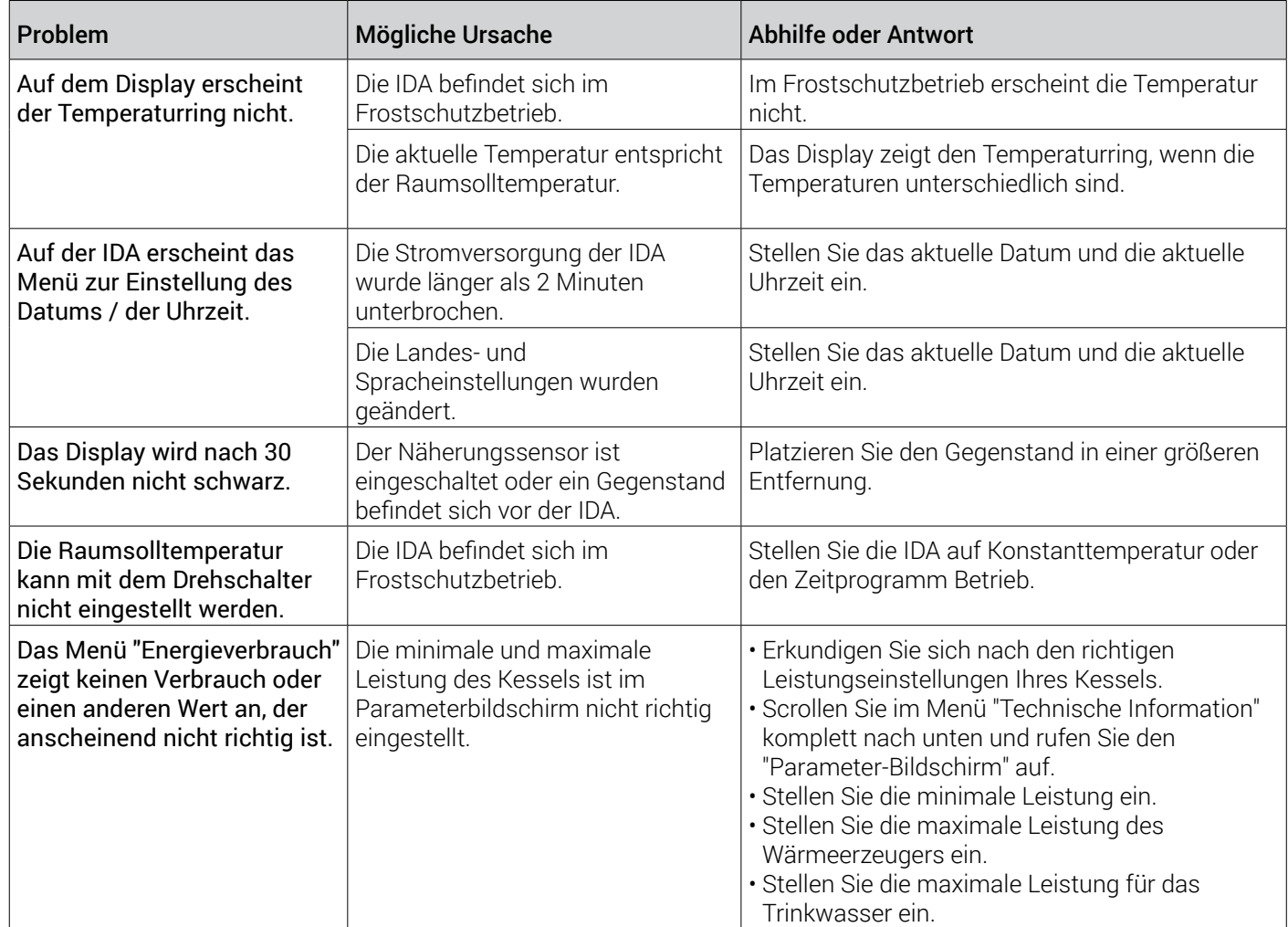

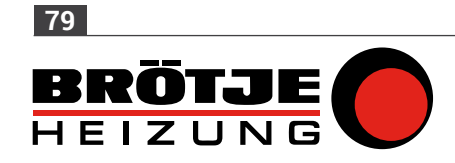

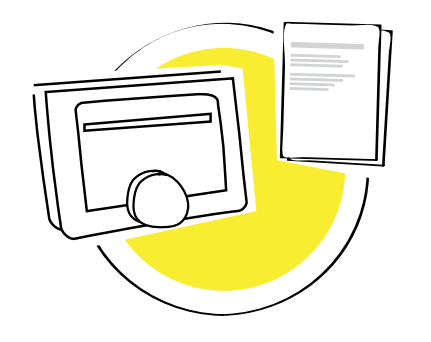

## 7. Anhang

 $\mathfrak{D}$ 

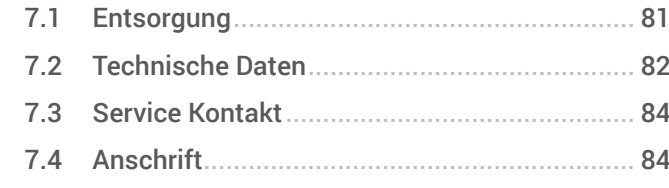

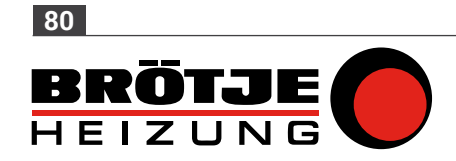

<span id="page-80-0"></span>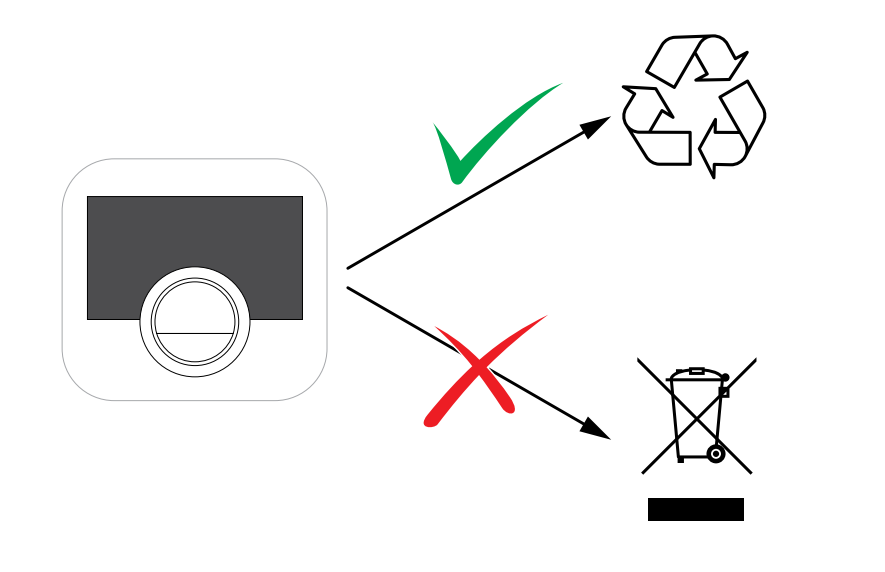

#### 7.1 Entsorgung

 $\overline{\mathbf{2}}$ 

Bei der IDA handelt es sich um ein normales elektronisches Gerät.

• Entsorgen Sie die IDA auf umweltfreundliche Weise und gemäß den regionalen Richtlinien.

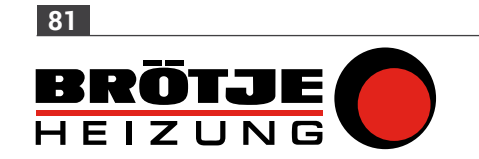

<span id="page-81-0"></span>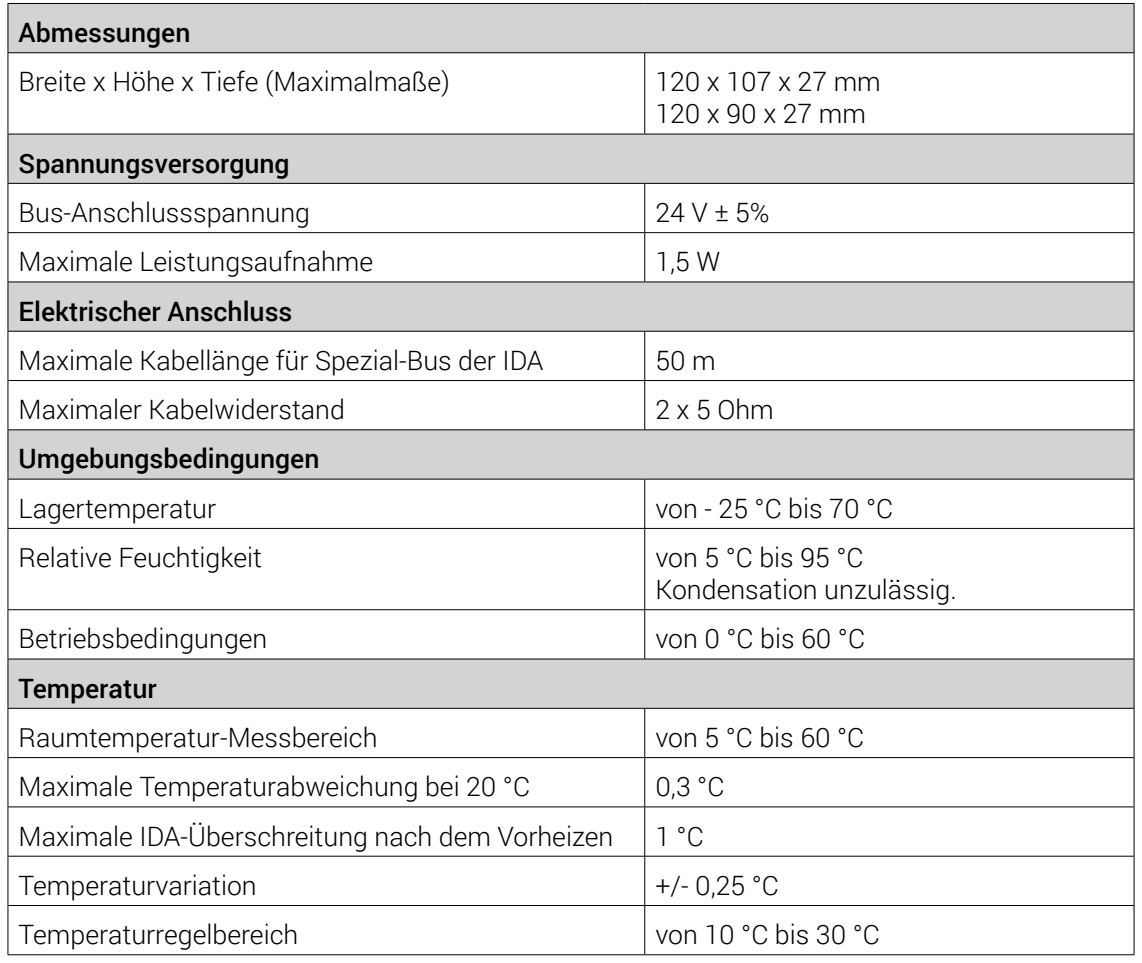

7.2 Technische Daten

 $5$ 

 $\bigwedge$ 

 $\Omega$ 

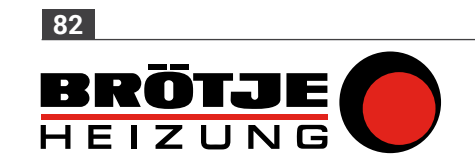

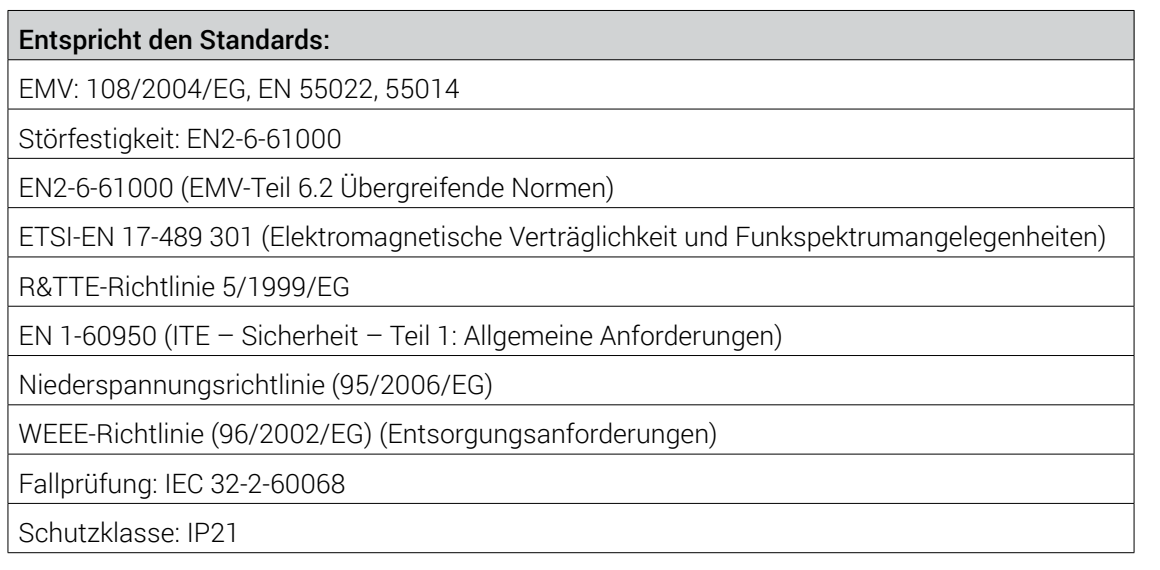

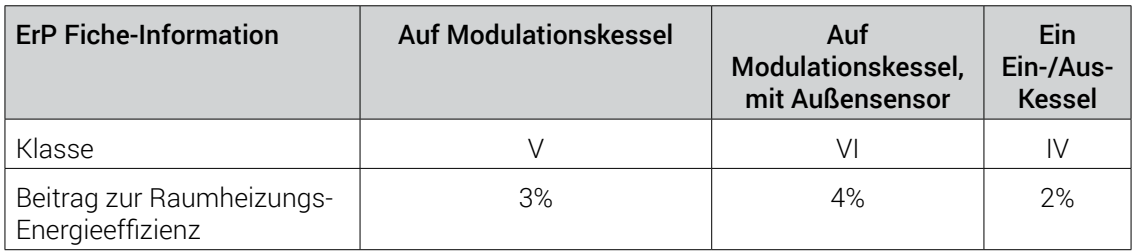

↑ → 1

 $\bigodot$ 

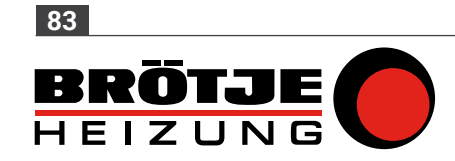

#### 7.3 Service Kontakt

Telefonische Unterstützung erhalten Sie unter: +49 1806 551111 (20 Ct/Anruf aus dem deutschen Festnetz / Mobilfunk abweichend)

E-Mail-Anfragen können Sie an die nachfolgende Adresse richten: Vernetzte-Kessel@broetje.de

7.4 Anschrift

August Brötje GmbH August-Brötje-Str. 17 26180 Rastede

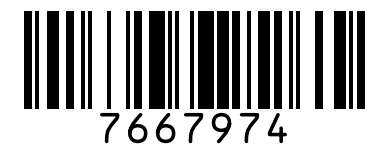

<span id="page-83-0"></span>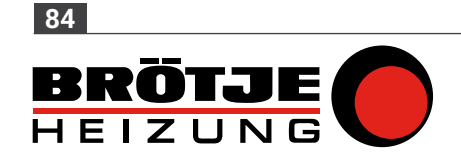